# **UNIVERSITATEA PEDAGOGICĂ DE STAT ,,ION CRENAGĂ"**

**Ohrimenco (Boțan) A., Istrati V., Morcov A.**

# **CREAREA INSTRUMENTELOR DIGITALE ÎN ÎNVĂȚĂMÂNTUL PREȘCOLAR**

Suport metodologic de utilizare a instrumentelor digitale pentru studenți și cadre didactice

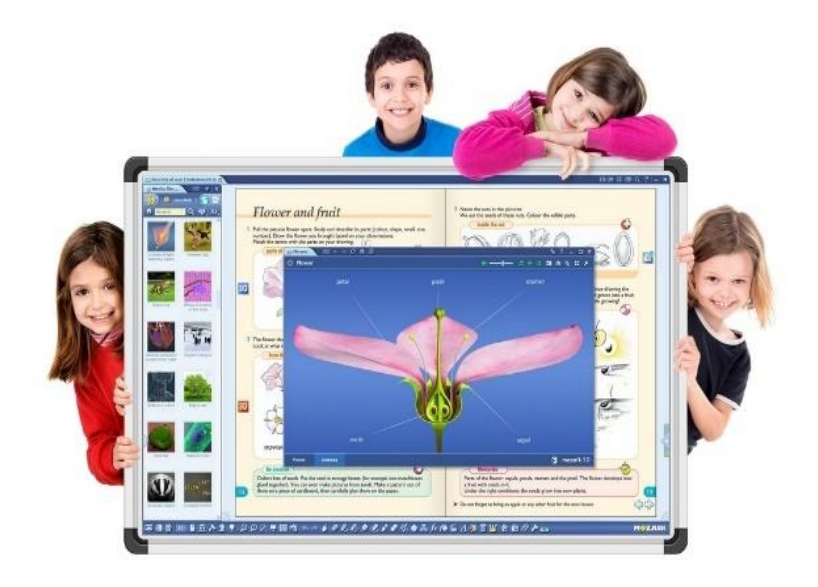

Chișinău, 2023

Aprobat pentru editare la sedința Senatului Universității Pedagogice de Stat "Ion Creangă" din 26.10.2023, proces-verbal nr.3

#### **Autori:**

**Ohrimenco (Boțan) Aliona**, dr., conf. univ. UPSC **Istrati Viorica,** metodist în educația timpurie, grad didactic 1, master în științe ale educației **Morcov Aurelia,** metodist în educația timpurie

**Recenzenți: Pavlenco Mihaela,** dr., conf. univ. UPSC **Noroc Elvira**, metodist, educator grad didactic I IET nr. 62

# **DESCRIEREA CIP A CAMEREI NAȚIONALE A CĂRȚII DIN REPUBLICA MOLDOVA**

**Ohrimenco (Boțan), Aliona.**

Crearea instrumentelor digitale în învățământul preșcolar : Suport metodologic de utilizare a instrumentelor digitale pentru studenți și cadre didactice / Ohrimenco (Boțan) A., Istrati V., Morcov A. ; Universitatea Pedagogică de Stat "Ion Creangă" din Chişinău. – Chişinău : [S. n.], 2023 (CEP UPSC). – 79 p. : fig. Bibliogr.: p. 79 (6 tit.).  $-[100]$  ex. ISBN 978-9975-46-850-3. 373.2.091:004(075.8) O-34

Centrul Editorial-Poligrafic al Universității Pedagogice de Stat ,,Ion Creangă"din Chișinău, str. Ion Creangă, nr. 1, MD-2069

### **CUPRINS**

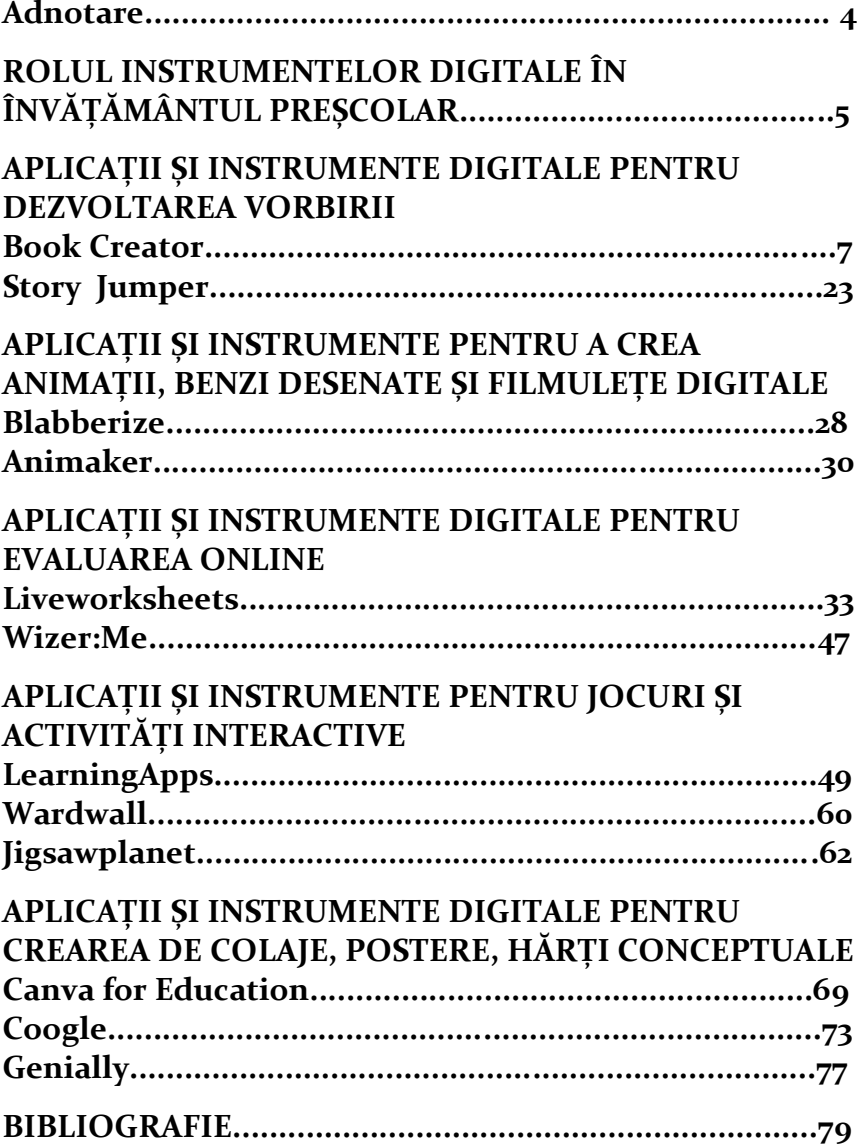

#### **ADNOTARE**

Ghidul are ca scop explorarea modalităților prin care tehnologiile didactice interacționează cu practicile educaționale din Instituțiile de educație timpurie.

Diverse studii denotă contribuția digitală în dezvoltarea copiilor, în mod corespunzător educatorii urmează să își dezvolte un pachet multifuncțional în ceea ce privește posedarea competențelor digitale. Ghidul este un suport eficient pentru studenții pedagogi și educatori, un prim pas spre utilizarea instrumentelor digitale în derularea activităților de învățare.

Lucrarea de față reprezintă o continuitate a suportului de curs ,,Educația digitală în instituția de educație timpurie", în scopul identificării posibilităților de extindere a abilităților digitale pentru studenții pedagogi; proiectarea și realizarea activităților cu utilizarea platformelor educaționale; elaborarea activităților educaționale, centrate pe copii, în contextul educației digitale.

Ghidul constituie formarea competențelor de identificare a modalităților eficiente de creare și utilizare a instrumentelor digitale, bazat pe schimbul de bune practici. Această lucrare prezintă un set de instrumente educaționale online care pot transforma materialele didactice tradiționale în conținuturi digitale.

### **ROLUL INSTRUMENTELOR DIGITALE ÎN ÎNVĂȚĂMÂNTUL PREȘCOLAR**

Pentru a transmite în mod eficient informațiile de care au nevoie copii, pentru a-i ghida în dobândirea cunoștințelor necesare, cadrele didactice trebuie să fie permanent la curent cu cele mai noi tendințe în educație și cu modalitățile prin care tehnologia se poate integra în procesul de predare-învățare. Cunoașterea platformelor și instrumentelor digitale este esențială în mediul educațional, mai ales într-o perioadă când atenția copiilor este atrasă atât de mult de gestionarea gadjeturilor. În acest context, apare necesitatea de a ține pasul cu multitudinea de provocări intervenite în procesul digitalizării sistemului educațional, însă materialele didactice rămân a fi instrumentele cheie în susținerea unui proces de predareînvățare atractiv și captivant.

În alegerea instrumentelor digitale, educatorii trebuie să urmărească valențele pedagogice ale acestora - gradul de interactiune, de comunicare și colaborare, dezvoltarea competențelor digitale, beneficii pentru preşcolari.

Potrivit lui Egbert și Shahrokni (2018), există șase principii care subliniază implicarea sarcinilor, inclusiv:

⮚ **Autenticitate:** O sarcină este autentică atunci când cursanții percep că cunoștințele dobândite din aceasta vor fi relevante pentru ei dincolo de cei patru pereți ai grupei. Când copiii simt că pot aplica cunoștințele dobândite în lumea lor reală, sarcina este autentică.

5

⮚ **Interes:** O sarcină este interesantă atunci când este conectată la viețile și experiențele copiilor.

⮚ **Provocare și echilibru de abilități:** Pentru ca o sarcină să implice copiii, dificultatea acesteia trebuie să fie proporțională cu abilitățile lor pentru ca aceștia să o ducă la bun sfârșit. În timp ce o sarcină prea dificilă ar putea stresa și descuraja copiii să o continue, o sarcină prea simplă i-ar putea plictisi. Este necesar un echilibru între provocări și abilități pentru ca copiii să rămână concentrați asupra sarcinilor.

⮚ **Autonomie:** Pentru ca o sarcină să implice copiii, trebuie să existe un spațiu pentru ca aceștia să ia inițiativă și responsabilitate, mai degrabă decât să le ceară să urmeze întotdeauna unele instrucțiuni, linii directoare și schema de program din partea profesorului.

⮚ **Feedback:** Deoarece copiii au abilități diferite și lucrează în ritmuri diferite, trebuie să li se acorde o perioadă bună de timp pentru a finaliza sarcina și feedback la timp pentru a facilita învățarea.

## **APLICAȚII ȘI INSTRUMENTE DIGITALE PENTRU DEZVOLTAREA VORBIRII**

### **BOOK CREATOR**

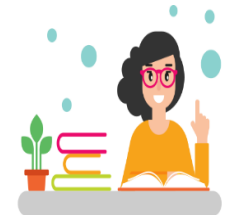

Book Creator este o platformă prin care se pot crea cărţi în format digital. **Book Creator** este un instrument ușor de utilizat pentru a realiza cărți digitale multimedia în

**Noțiuni introductive**

orice domeniu, pentru toate grupele de vârstă.

Cu peste 2 milioane de cărți realizate în fiecare lună de profesori și studenți din întreaga lume, Book Creator poate aduce creativitate în sala de clasă și le permite elevilor să înțeleagă mai bine temele. Book Creator a fost lansat în 2011 din Bristol, Marea Britanie. Book Creator este folosit în școlile din întreaga lume.

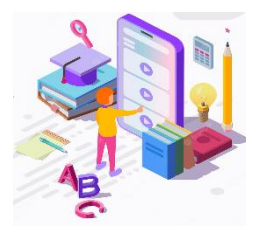

### **Etape de lucru**

Pentru a crea o carte în BookCreator este necesar:

1. Să ne familiarizăm cu

formatul cărții digitale;

2. Să ne gândim cum să alegem un font

pentru desingul cărții digitale (fondalul, stilul și mărimea fontului);

3. Să intitulăm cartea, să ilustrăm coperta cărții;

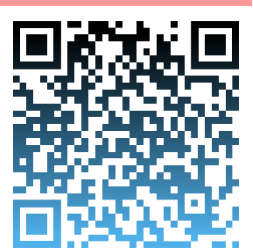

4. Identificăm elementele pe care dorim să le integrăm în carte: text, imagini, coloane sonore, video, link-uri externe (este recomandabil să le selectăm din timp);

- 5. Adăugăm paginile și conținutul cărții:
- 6. Publicăm cartea pe raftul bibliotecii:
- 7. Deschidem accesul cărții la publicul larg.

Pentru crearea unei cărți digitale, deschideți unul din browsere, accesați adresa [https://app.bookcreator.com/.](https://app.bookcreator.com/)

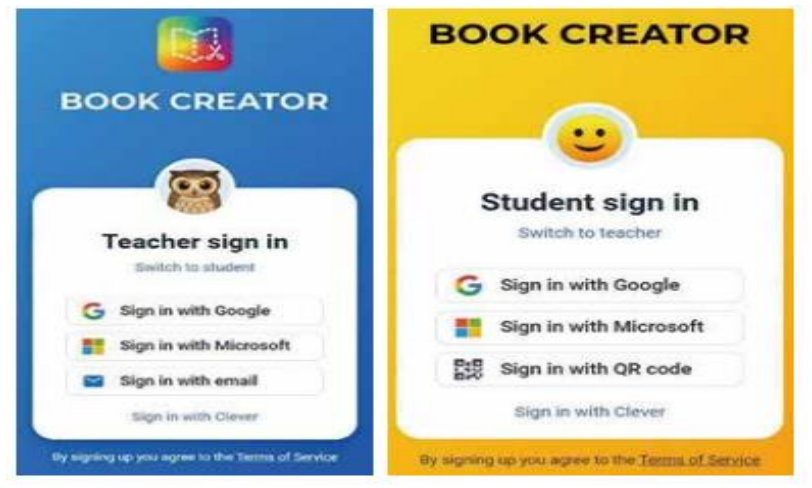

Figura 1. Crearea contului pe Book Creator

Crearea contului se poate realiza cu ajutorul aplicației Gmail, sau folosind o adresă de e-mail (pe poșta electronica va fi expediată o scrisoare de confirmare, accesați link-ul de confirmare):

1. Indicăm treapta de învățământ, click pe Next;

2. Următorul pas: intitulăm biblioteca noastră;

3. Pentru a crea cartea facem click pe butonul galben +New Book, se va deschide o nouă fereastră care va propune selectarea formatului și a mochetei viitoarei cărți. Click pe

butoanele Blank Books/ Templates pentru a schimba colecția mochetelor.

Butonul Dicover de pe bara de meniu din această pagină, vă prezintă cărți create de alți utilizatori (puteți selecta pe niveluri de vârstă).

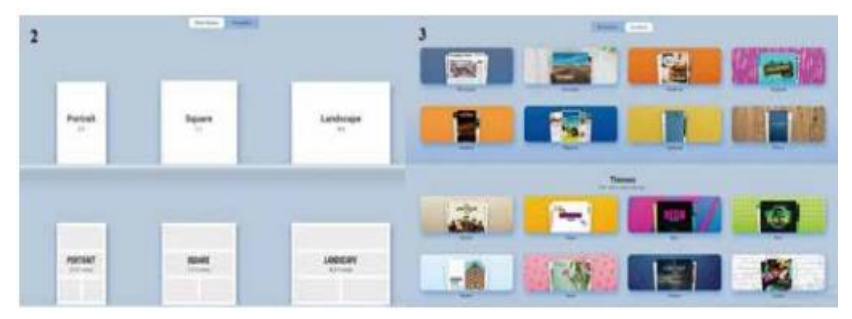

Figura 2. Crearea cărții digitale

Biblioteca Șabloanelor (2) Blank Books- ne oferă posibilitatea de a realiza un propriu desing sau o stilizare a benzilor desenate; Biblioteca Templates (3) - ne acordă posibilitatea de a selecta șabloane tematice, stilizate după desingul revistelor și a ziarelor, etc. Următorul pas este selectarea formatului cărții din colecțiile propuse și a mochetei cărții digitale. Pe ecran se va afișa Șablonul Alb, dacă selectați din biblioteca Blank Books, fereastra în cazul selectării șabloanelor din Biblioteca Templates, dacă facem click pe + se vor afișa șabloanele viitoarelor pagini ale cărții machetate deja.

Pentru a crea cartea digitală proprie, apasați pe Carte nouă din colțul dreapta sus New book. Platforma vă oferă câteva forme al paginii cărții Blank Books (cu pagini inițiale de culoare albă): Portrait (dreptunghi pe verticală), Pătrat, Landscape (dreptunghi pe orizontală).

Pentru a învăța pas cu pas cum se creează o carte, selectați din cadrul secțiunii Blank Books una dintre forme ale paginii pentru a parcurge la crearea cărții personalizate. Se va deschide prima pagină a cărții: o foaie albă. Interfața deschisă vă va direcționa prin simboluri să creați cartea dorită cu elemente atractive.

Totul începe cu butonul + pentru a adăuga conținut și butonul **i** (Inspector) pentru a personaliza conținutul. Pentru a începe apăsați butonul rotund cu desen în formă de cruciuliță +. Se va deschide caseta de dialog care vă sugerează diferite posibilități de a adăuga sau de a importa în pagină: imagini, text video, audio, etc.

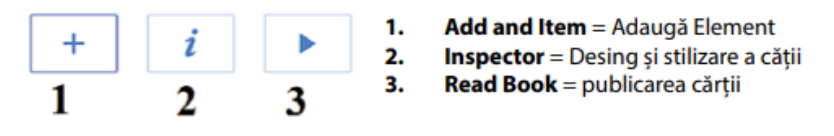

Utilizați butonul Undo pentru a reveni la pasul anterior.

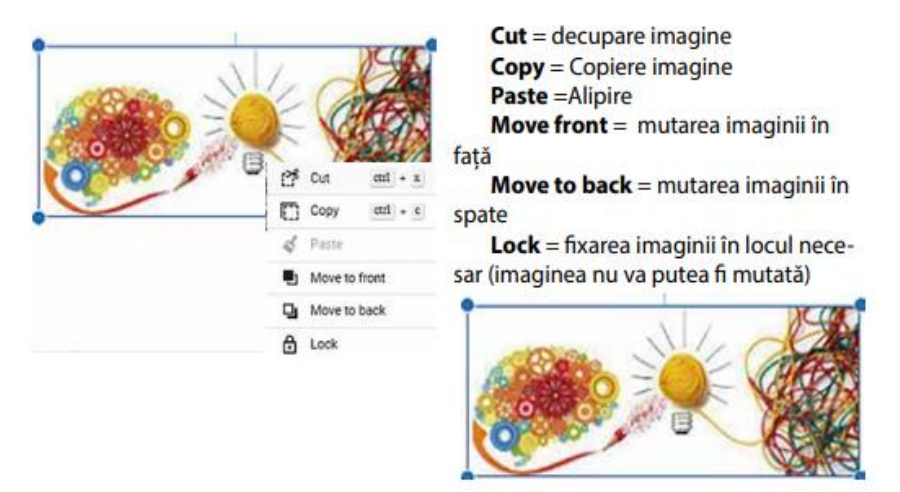

Figura 3. Instrumente Book Creator

Alegeți Import. Această casetă vă propune adăugarea în pagină prin importarea imaginilor Search for images direct din Google. Dacă alegeți această variantă de adăugare, oportun ar fi introducerea cuvântului-cheie de căutare în limba engleză pentru ca să vi se ofere o varietate mai mare de rezultate ale căutării din care să alegeți.

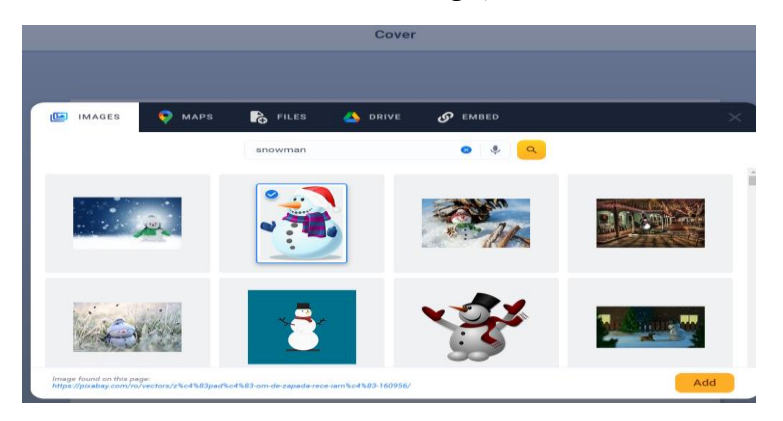

Figura 4. Selectarea imaginilor pentru cartea digitală

Selectați cu ajutorul cursorului imaginea potrivită și apăsați Add. Imaginea selectată va fi încorporată pe pagina cărții în curs de creare. Similar acestui mod de căutare puteți adăuga un loc pe hartă (MAPS), prin indicarea și căutarea

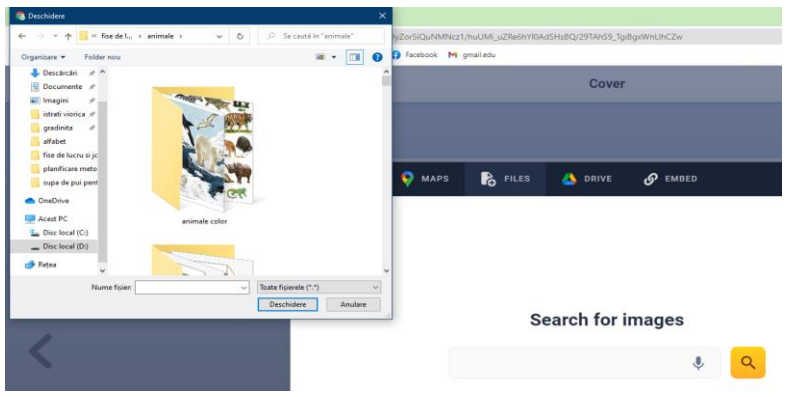

locației. Tot de la butonul +, apoi accesând Import puteți adăuga fișiere de pe device-ul dvs apăsând textul FILES de pe caseta de dialog. Deschideți mapa cu fișierul necesar și adăugați-l, apăsând butonul Open din caseta de dialog.

Figura 5. Adăugarea de imagini din calculator

Platforma vă permite inserarea fișierelor din DRIVE. Vă conectați la contul dvs drive, permiteți ca Book Creator să vadă și să descarce fișiere din drive, accesați și inserați fișierul dorit (imagine, document Word, document PPT, etc).

O altă opțiune de a adăuga conținut în paginile book Creator este prin inserarea de link-uri din diferite surse: EMBED. Pentru a aduce un videoclip YouTube în Book Creator, puteți copia și lipi URL-ul și acesta va funcționa.

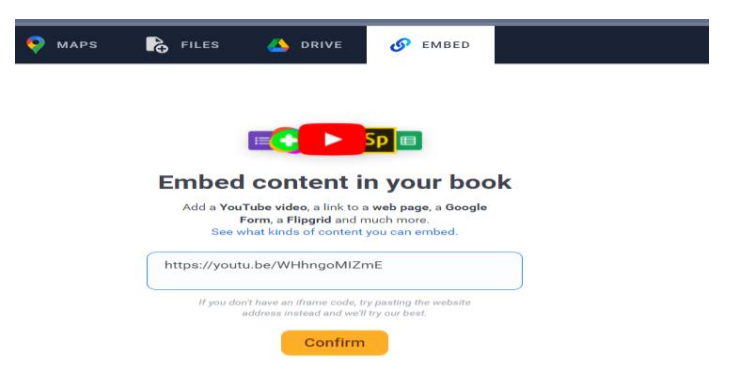

Figura 6. Adăugarea de conținuturi prin EMBED 1. Identificați videoclipul interesat în Youtube și Copiați linkul YouTube

2. Lipiți-l în Book Creator (dedesubt unde scrie CODUL INCLUS).

3. Apoi faceți clic pe Confirmare link web.

Puteți edita titlul înainte de a da clic pe Adăugați la carte.

Dacă ați adăugat un videoclip la pagina dvs., să vedem ce puteți face cu el:

⮚ **Poziționare și redimensionare.** Faceți clic pe un videoclip pentru a-l activa. Veți vedea o margine albastră și patru margini albastre în colțuri. Puteți utiliza marginile pentru a redimensiona videoclipul (pur și simplu trageți colțurile cu mouse-ul).

⮚ **Ordonare și blocarea video.** Dacă faceți clic dreapta pe videoclip, veți vedea un mic meniu. Cu acesta puteți: Mutați videoclipul în față / în spate - aceasta va reordona pe ce poziție există videoclipul. Încercați să plasați un dreptunghi în spatele videoclipului dvs. și să stratificați videoclipul în fața acestuia pentru a da un efect de margine rece. Blocare - puteți bloca videoclipul în poziție, astfel încât să nu poată fi mutat.

După adăugare, veți descoperi că videoclipul nu se redă când sunteți în modul de editare. Va trebui să treceți la modul de citire (apăsați butonul Redare din bara de instrumente) sau să publicați mai întâi cartea online.

Acestea au fost câteva opțiuni de includere a fișierelor pe care le puteți folosi, la accesarea butonului Import din caseta de dialog deschisă.

O altă posibilitate de a include informație este includerea de poze sau video pe care le puteți face în regim real (prin intermediul dispozitivelor integrate sau periferice în calculatorul dvs - camera video).

Apăsați secțiunea Camera și în acest caz camera video se include automat sau vi se va cere permisiunea ca platforma să o poată utiliza. Observați butonul Take Picture (permite fotografierea) și Record video (înregistrarea video (imagine și sunet), a ceea spre ce este îndreptată camera de la

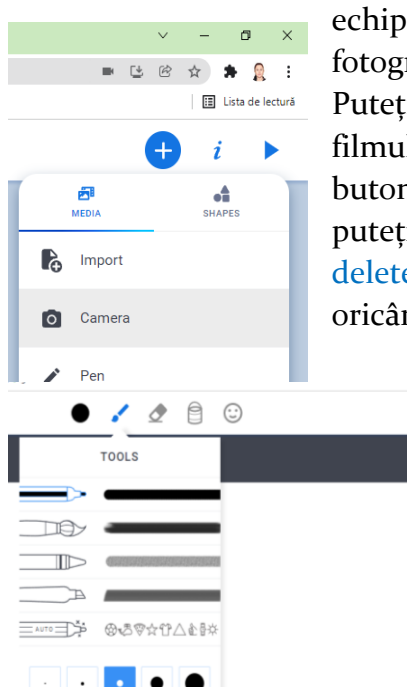

echipamentul dvs. Exersați fotografierea și înregistrarea video. Puteți adăuga imaginea sau a filmulețului video înregistrat, apăsând butonul use picture / use video sau puteți renunța la acestea apăsând delete (eliminare). Puteți să reveniți oricând la pasul anterior, accesând

> butonul Cancel din partea stângă, sus.

Altă opțiune de lucru pe această pagină este utilizarea desenului liber Pen din aceeași casetă de dialog + despre care s-a discutat mai sus.

Veți putea să alegeți între un stilou, o pensulă, o

carioca, o peniță sau un creion magic. Puteți selecta între grosimea creionului și paleta de culori. Faceți clic pe cercul negru pentru a schimba mai întâi culoarea stiloului. Așa cum desenați în aplicația Paint, veți putea utiliza creionul pentru desen. Puteți șterge anumite urme cu ajutorul radierei sau puteți umple de culoare întreaga pagină sau o anumită formă, apăsând pictograma respectivă. Puteți introduce emoji, selectând din caseta de dialog ce vă oferă platforma. Instrumentul stilou oferă un mod simplu, dar eficient de a adăuga desene sau adnotări în carte.

Dintre cele mai interesante opțiuni este Creionul magic care vă ajută să trasați linii și inteligența artificială vă oferă sugestii pentru ceea ce desenați. Alegeți stiloul AutoDraw și începeți să desenați pe pagină și de-a lungul barei de instrumente de sus veți vedea sugestii pentru ce imagine încercați să desenați. Faceți clic pe imaginea pe care seamănă mai mult cu ceea ce doriți să desenați și aceasta va fi adăugată pe pagina dvs.

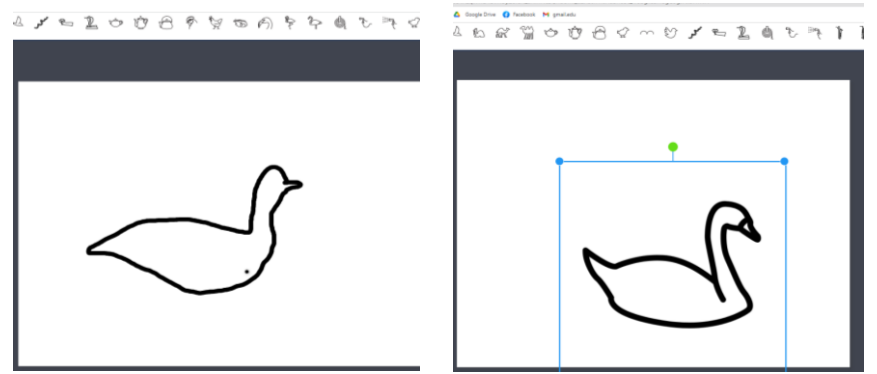

Figura 7. Opțiunea creionul magic

Apăsați pe cruciuliță din colțul dreapta sus, apoi apăsați butonul DONE care apare în pasul următor. Astfel, pe pagina cărții apare imaginea desenată de către dvs. Exersați utilizarea instrumentelor de la această opțiune (PEN). Puteți să folosiți și instrumentul de umplere.

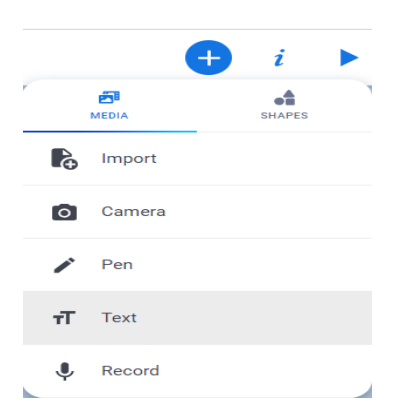

Caseta de dialog + oferă și posibilitatea de a scrie cu litere de tipar mari și mici (Text). Accesați și introduceți de la tastatură textul dorit (cu majuscule, minuscule sau combinat). Informația scrisă poate fi introdusă și prin transformarea sursei sonore (vocii dvs) în text. Pentru aceasta apăsați butonul cu pictograma microfon și rostiți cuvintele. Acestea vor fi scrise în casetă automat. Aveți posibilitatea și de setare a limbii care va transforma sursa sonoră în text. Apăsați pe DONE - pentru a salva sau pe CANCEL - pentru a renunța la salvarea textului introdus în casetă.

Ultima opțiune din această casetă ce se deschide de la butonul + este Record - înregistrare. Procesul de înregistrare și adăugare a înregistrării este similar celui descris la Camera.

Imaginile incluse pot fi modificate în mai multe feluri. Pentru a putea efectua operații cu imaginea, este necesar de activat imaginea (se pune cursorul în orice punct al imaginii și se face clic stânga). Imaginea va apărea într-un chenar albastru cu cercuri mici colorate pe fiecare colț al chenarului.

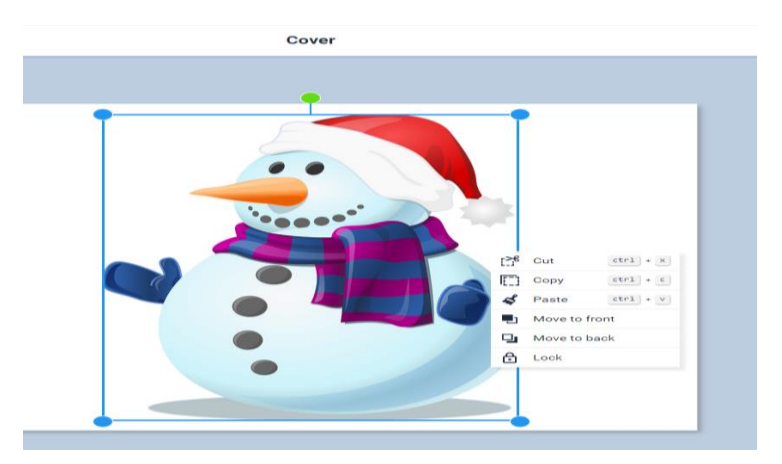

Figura 8. Modificarea imaginii

**Schimbarea locului imaginii în pagină**: țineți apăsat pe imagine clic stânga și mișcați cursorul în direcția dorită pe pagină. Eliberați cursorul și imaginea va rămâne în ultima poziție aflată.

**Modificarea dimensiunii imaginii**: Selectați imaginea, apoi deplasați cursorul spre unul din colțurile acestea. Când ajunge cursorul pe unul din cercurile albastre, acesta își schimbă forma în segment cu două săgeți pe capete. Acum țineți apăsat colțul cu ajutorul cursorului și mișcați-l spre interiorul / exteriorul imaginii pentru a o micșora sau a o mări.

**Rotirea imaginii**: Activați imaginea. Observați în partea de sus a chenarului acesteia, un cerculeț de culoare verde. La mișcarea cursorului peste el se observă apariția unei săgeți de culoare neagră. Țineți apăsat cursorul pe acest cerculeț și încercați să faceți mișcări spre stânga/dreapta. Observați schimbarea poziției imaginii. Ștergerea imaginii: Selectați imaginea. Apăsați tasta Delete de la tastatura calculatorului.

**Decuparea/Copierea imaginii:** Activați imaginea, dați clic dreapta și alegeți din caseta de dialog Cut/Copy.

**Plasarea imaginii decupate** sau copiate se face imediat după efectuarea operației anterioare prin apăsarea în caseta de dialog a textului Paste sau prin apăsarea în orice loc / orice pagină a cărții clic dreapta + Paste.

**Reordonarea imaginii în planul din față / spate** în raport cu alte elemente din pagină: Activați imaginea. Alegeți din caseta de dialog: Move to front / Move to back. Apăsarea butonului Undo de pe bara de meniu anulează ultima modificare efectuată.

Textul adăugat poate fi modificat în mai multe feluri. Pentru aceasta selectați caseta în care este scris textul. Apăsați litera **i** de lângă butonul oranj cu cruciuliță din partea dreaptă sus a barei de instrumente. În această casetă deschisă avem la dispoziție diferite instrumente care permit diverse operații cu referire la textul selectat:

Schimbarea mărimii textului: "Apucați" cu ajutorul cursorului biluța albastră de pe segmentul aflat între - și +. Mișcați spre stânga / dreapta pentru a micșora sau a mări textul. La fel, puteți să apăsați butonul - (minus) sau + (plus) și veți observa micșorarea sau mărirea textului selectat.

**Centrarea textului** din casetă se face prin selectarea iconiței corespunzătoare dintre cele 4 puse la dispoziție.

**Schimbarea caracterelor**: îngroșat, italic sau subliniere se face prin selectarea căsuței respective (aflate alături de iconițele pentru centrarea textului).

**Fontul** textului poate fi ales prin apăsarea săgeții sau textului Open Sans. **Culoarea textului (**Color) poate fi selectată din paleta de culori propusă (apăsați săgeata din dreapta culorii prestabilite).

**Fundalul casetei** (Background) de text poate fi modificat - selectați din paleta de culori propusă (apăsați săgeata din dreapta culorii prestabilite).

**Coloane**: textul poate fi organizat în două sau mai multe coloane prin selectarea opțiunii din dreptul textului Columns.

**Umbre**: selectați sau deselectați opțiunea din dreptul cuvântului Shadow. Caseta selectată cu text poate fi mărită, micșorată, rotită, pusă pe planul unu sau doi similar operațiunilor descrise pentru compartimentul imagini.

Atunci când în pagină nu este selectat nici un element, pot fi adăugate **fundaluri**. Apăsați butonul inspector **i** de lângă butonul oranj cu cruciuliță din partea dreaptă sus a barei de instrumente. Se deschide o casetă de dialog care oferă o

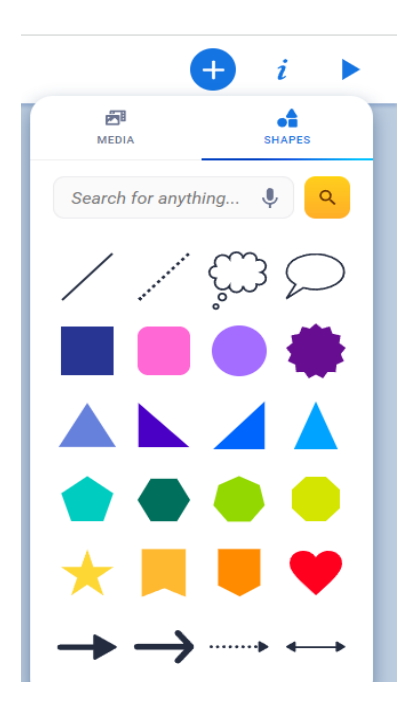

gamă variată. Platforma vă sugerează prin denumiri și imagini cu texturi diferite ce puteți alege.

Puteți să adăugați și forme. Există câteva forme de bază disponibile în Book Creator, care oferă posibilități nelimitate de creativitate. Pentru a accesa formele, faceți clic pe butonul + din bara de instrumente și apoi comutați filele de la Media la Forme (Shapes). Faceți clic pe o formă pentru a o adăuga la pagină. Odată adăugată, aceasta poate fi redimensionată procedând ca și în

cazul imaginilor. Sau puteți face clic pe butonul Inspector (i) din bara de instrumente pentru a schimba culoarea formei create.

Tot de la caseta ce se deschide la apăsarea butonului + veți putea include **Autocolante.** Alegeți dintre autocolantele preproiectate sau selectați unul gol și adăugați textul deasupra acestuia.

Pentru **adăugarea** paginilor în carte este suficient să apăsați pe crucea din dreapta a interfeței instrumentului (alături de mijlocul paginii curente). Astfel se va adăuga pagină cu pagină.

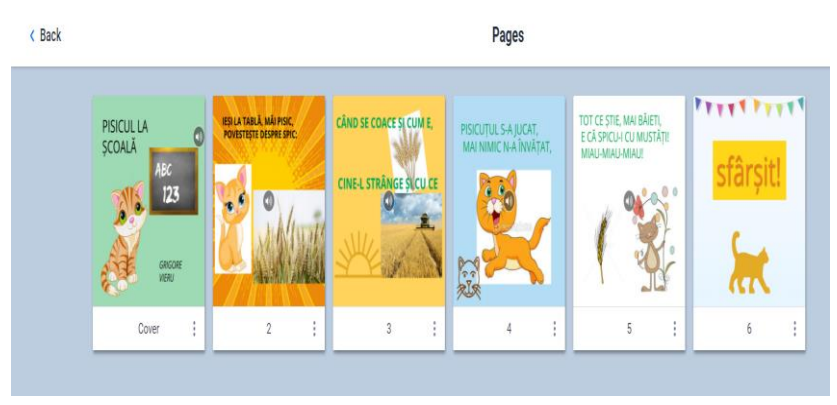

Figura 9. Previzualizarea cărții digitale

Tot pe bara de meniu putem accesa butonul Pages pentru a vedea în miniatură toate paginile cărții create până la moment. Puteți schimba cu locul între ele paginile cărții. Duceți cursorul peste o pagină și țineți apăsat mouse-ul pagina pe care vreți să o schimbați în alt loc. Mișcați spre stânga / dreapta/sus/jos pagina corespunzătoare și eliberați cursorul. Pentru a reveni la editarea paginilor apăsați butonul Back din stânga barei de instrumente:

Pentru a vizualiza întreaga carte, pagină cu pagină, așa cum va arăta ea în final, apăsați pe triunghiul albastru din colțul dreapta sus a barei de instrumente. Răsfoiți, apăsând săgețile din dreapta sau stânga a instrumentului. De asemenea, puteți utiliza tastatura și săgețile stânga și dreapta pentru a întoarce paginile.

Cartea poate fi citită automat de către platformă, apăsând butonul Read to me de pe bara de instrumente. În acest caz platforma oferă citirea textului în rusă sau engleză, iar înregistrările video sau audio vor fi redate automat, în ordine. Cartea se salvează automat, nu este nevoie să faceți operații suplimentare.

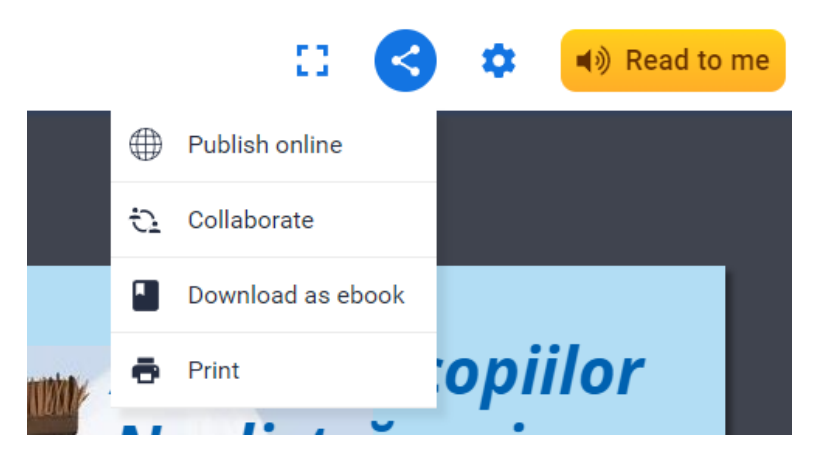

Figura 10. Publicarea cărții digitale

Butonul accesat deschide o casetă de dialog ce informează despre câteva opțiuni:

**Publicarea online** (Publish online) astfel încât cartea să poată fi accesată de alți beneficiari/utilizatori. Apăsarea acestei opțiuni deschide o altă casetă de dialog, cu celule în care puteți da un titlu cărții, o scurtă descriere, dar și selectarea modului de prezentare a cărții: publică / privată.

Pentru transmiterea cărții către alți beneficiari, puteți copia linkul și încorporarea acestuia pe site-uri, rețele și grupuri de socializare.

## **Avantaje ale utilizării**

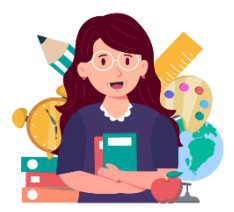

Book Creator este o metodă simplă de a crea o carte digitală cu combinații de text, audio, video, desene, fotografii și oportunitatea de a modifica în orice moment conținutul

după cum dorește autorul. Contul gratuit oferă crearea a 40 de cărți digitale. Posibilitatea de a selecta diferit format al paginii care vor putea fi răsfoite ca o carte obișnuită. Oportunitatea de a partaja cartea online, de a o descărca ca fișier ePub sau imprimarea acesteia ca PDF.

Cartea se poate citi singură, în mai multe limbi, cu lecturarea textului, redarea automată a înregistrărilor și întoarcerea paginii. Indiferent de vârsta copiilor cu care lucrați, Book Creator se poate integra în predarea dvs, fiind îmbinate cu orice tip de activitate - benzi desenate, jurnale STEM, povestiri interactive, portofolii digitale.

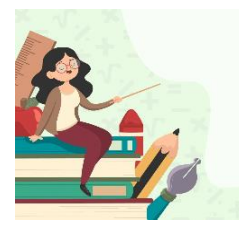

**Exemplu de aplicare** 

**Grupa de vârstă:** 5-7 ani **Tema proiectului:** Păsările călătoare au venit din depărtare

**Domeniul de activitate:** Limbaj și

comunicare

**Dimensiunea:** Educația pentru limbaj și comunicare **Unități de competență:**

1.3. Identificarea obiectelor, claselor de obiecte, a acțiunilor, însușirilor, caracteristicilor potrivit denumirilor lor

2.6. Expunerea logică, coerentă, creativă a anumitor evenimente

# **Link de accesare:**

**[https://read.bookcreator.com/No4Azq](https://read.bookcreator.com/No4AzqWHD1SVROyZorSiQuNMNcz1/lP6ELOCyQbODyprhgybgLQ) [WHD1SVROyZorSiQuNMNcz1/lP6ELOCy](https://read.bookcreator.com/No4AzqWHD1SVROyZorSiQuNMNcz1/lP6ELOCyQbODyprhgybgLQ) [QbODyprhgybgLQ](https://read.bookcreator.com/No4AzqWHD1SVROyZorSiQuNMNcz1/lP6ELOCyQbODyprhgybgLQ)**

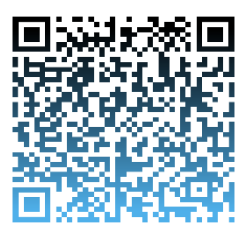

#### **STORY JUMPER**

### **Noțiuni introductive**

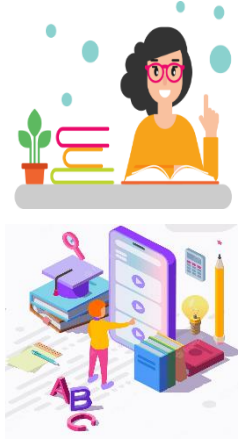

Site-ul web Storyjumper este simplu, accesibil, clar și ușor de navigat. Pe pagina de pornire prezentată în Figura 1, utilizatorii își pot crea gratuit contul ca profesor sau student.

#### **Etape de lucru**

Odată creat contul pe Storyjumper, începe procesul de predare și învățare. Cu un cont

de profesor, utilizatorul poate crea sau adăuga și gestiona o clasă; crea și citi cărți în timp ce un utilizator cu un cont de

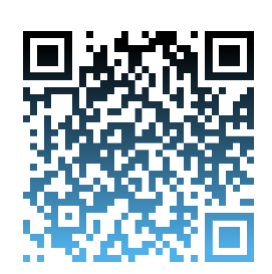

student are acces pentru a crea, salva și pentru a citi exemple de cărți.

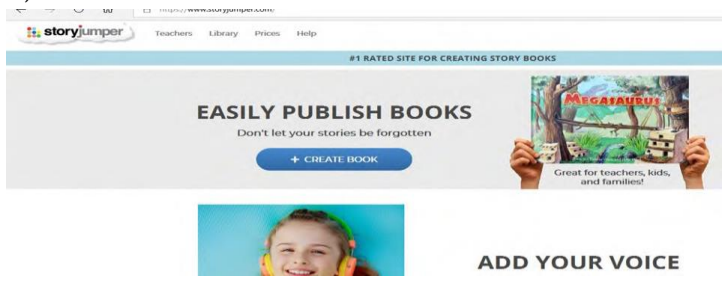

Figura 1. Ecran de pornire pagina Storyjumper

Atât utilizatorii studenți, cât și profesorii pot accesa un depozit de cărți eșantioane pe o varietate de subiecte din bibliotecă. Pentru a crea o carte, utilizatorul trebuie pur și simplu să facă clic pe "+ creează carte" de pe pagina principală și fie să selecteze un șablon gol sau un șablon de orice tip de carte din colecția de șabloane. Adăugarea de conținut la șablon este simplă. Toate componentele multimodale care pot fi adăugate poveștii sunt clar așezate în partea stângă și în jos a paginilor, așa cum se arată în Figura 2.

|                                                              | Home Library Prices Help |                       |  |  |
|--------------------------------------------------------------|--------------------------|-----------------------|--|--|
| <b>III</b> My Classes<br>$+$ add class                       | Fachine class            |                       |  |  |
| My First Class                                               |                          |                       |  |  |
|                                                              |                          |                       |  |  |
| Cristed January 2019                                         |                          |                       |  |  |
|                                                              |                          |                       |  |  |
| <b>ID</b> Raise Money using StoryJumper                      | +Additionateler          | <b>O</b> what's thirt |  |  |
|                                                              |                          |                       |  |  |
|                                                              |                          |                       |  |  |
|                                                              | $+$ create book          |                       |  |  |
| <sup>2</sup> Personal Books   Created<br><b>News Sweeter</b> | 38 Shout No.             |                       |  |  |
| <b>Chrysler</b>                                              |                          |                       |  |  |
| <b>COMPANY</b><br>Alexa's Favorites<br>untzied               | All About Me             |                       |  |  |
|                                                              |                          |                       |  |  |
| <sup>O</sup> New Books to Read                               |                          |                       |  |  |

Figura 2. Editarea șablonului

Utilizatorul poate alege diferite tipuri de casete de text, recuzită, scene și fotografii din stânga. Făcând clic pe oricare dintre tipurile de casete de text, utilizatorilor li se prezintă o bară de meniu în partea de sus a casetei pentru a alege diferite caracteristici de font, inclusiv aldine, culori, dimensiune, tip, cursive, subliniere și aliniere a textului. Pentru a adăuga recuzită, scene și fotografii, utilizatorul are opțiunea fie de a selecta dintre cele disponibile în aplicație, fie de a descărca de pe internet folosind caseta de căutare. De asemenea, utilizatorii pot încărca fotografii de pe dispozitivele lor. Utilizatorul poate adăuga o componentă audio la o carte făcând clic pe fila "adăugați voce" chiar sub paginile cărții pentru a înregistra vocea. După înregistrarea vocii, utilizatorului i se prezintă opțiuni în partea de jos a paginii pentru a adăuga muzică sau efecte sonore.

Aplicația permite colaborarea la un proiect de carte. Făcând clic pe fila "invitare", în partea dreaptă sus a paginii, utilizatorul poate invita oameni să editeze aceeași carte. La finalizarea unei cărți, utilizatorul poate salva cartea într-o bibliotecă personală, poate traduce cartea într-o altă limbă, poate partaja cartea cu prietenii, familia și comunitatea care poate comenta cartea și poate tipări/publica cartea, după cum se arată în figura 3.

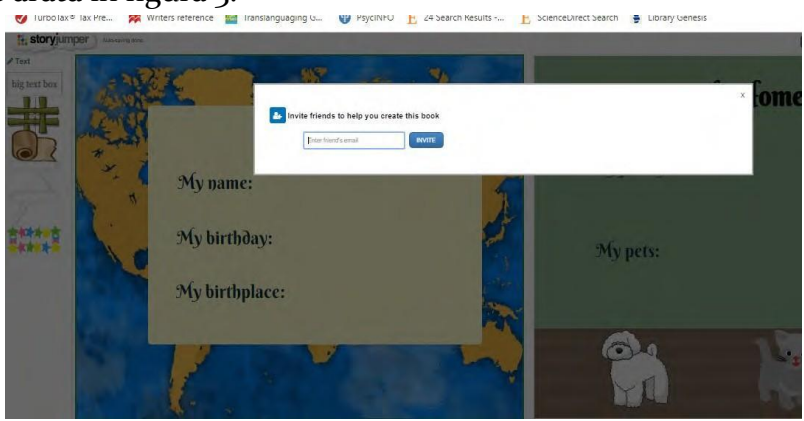

Figura 3. Partajarea cărții

Fila "Planificați lecția" îl conduce pe profesor la un ghid pas cu pas al profesorului despre cum să integrați Storyjumper în curriculum și un depozit de planuri de lecție adaptabile pe o varietate de subiecte/subiecte.

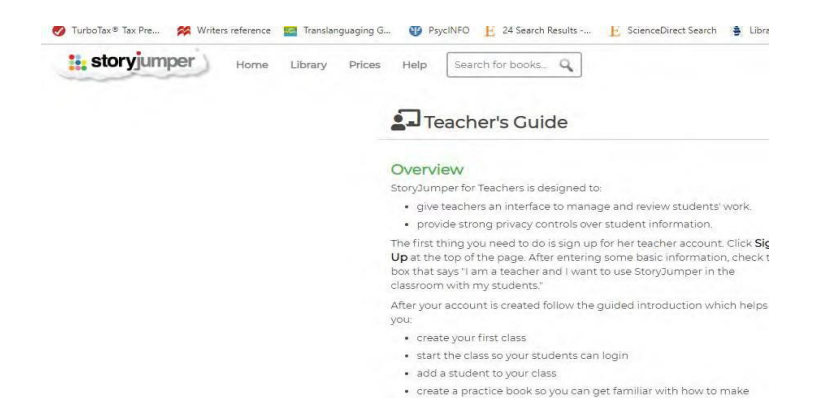

Figura 4. Ghidul profesorului

Următoarea filă de pe pagina clasei, "cărți", poate fi folosită pentru a atribui proiecte de carte copiilor. Profesorul are opțiunea de a crea un șablon de carte pe care copiii să-l folosească pentru un proiect de carte, să atribuie copiilor proiecte de carte de grup pentru colaborare și să creeze proiecte individuale de carte.

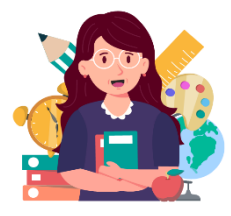

#### **Avantaje ale utilizării**

Storyjumper are avantaje care le permit educatorilor să facă cărți cu diferite subiecte care îi interesează. Există exemple de cărți pe diferite subiecte în bibliotecă pentru ca

copii să modeleze pe oricine și să observe că cartea este conectată la experiențele lor.

Folosirea Storyjumper îi ajută pe copii să-și exploateze abilitățile, să își aprofundeze și să-și dezvolte abilitățile de viață. Utilizarea Storyjumper poate declanșa și dezvolta abilități de gândire de ordin superior.

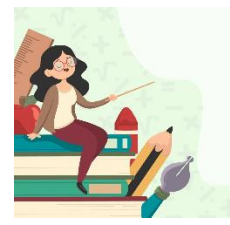

**Exemplu de aplicare** 

**Grupa de vârstă:** 5-7 ani

**Tema proiectului:** Cartea comoară fără preț

**Tema zilei:** Grigore Vieru- poetul copiilor

**Domenii de activitate:** Limbaj și comunicare, Științe și tehnologii

**Dimensiuni:** Educația pentru limbaj și comunicare**,** Educație digitală

## **Unități de competență:**

3.1 Perceperea conținutului textului literar( povești, poezii) în baza imaginilor/cardurilor/filmulețelor educative și raportarea imaginilor la textul audiat.

1.1 Recunoașterea și utilizarea tehnologiilor și resurselor digitale interactive

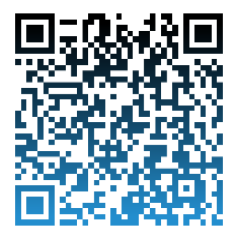

# **Link de accesare:**

**[https://www.storyjumper.com/book/](https://www.storyjumper.com/book/read/149280821) [read/149280821](https://www.storyjumper.com/book/read/149280821)**

## **APLICAȚII ȘI INSTRUMENTE PENTRU A CREA ANIMAȚII, BENZI DESENATE ȘI FILMULEȚE DIGITALE**

#### **BLABBERIZE**

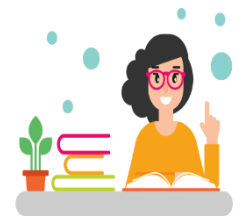

#### **Noțiuni introductive**

**Blabberize** este un instrument de editare a fotografiilor, care creează animații vorbitoare dintr-o fotografie sau altă imagine.

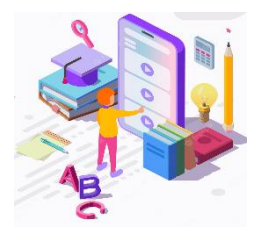

**Etape de lucru**

Aplicația va cere inițial să vă logați. Blabberize este o platformă ce permite încărcarea

imaginei de pe computer, selectarea unei zone pentru a deveni "gura" vorbitoare și

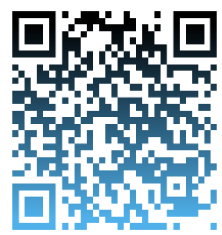

înregistrarea sunetului utilizând microfonul sau prin încărcarea unui fișier scurt .mp4 de pe computer, asigurânduvă că "permiteți" accesul la microfonul computerului.

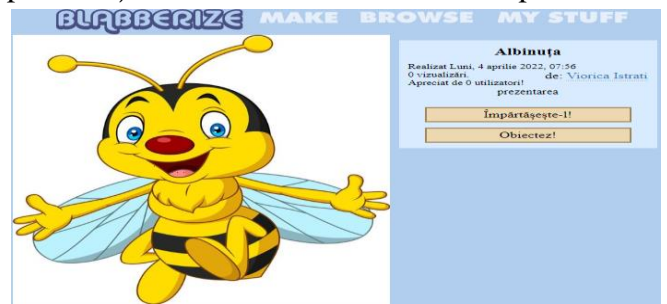

Figura 1. Crearea fotografiei vorbitoare în Blabberize

Fotografia poate înregistra o descriere în cele 30 de secunde alocate, apoi se salvează când este completă. Optiunile includ marcarea blab-ului dvs. "matur" sau "privat" (care nu este afișat în "ultimele" pagini și în alte zone publice). Distribuiți mesajele completate prin e-mail sau încorporate într-o altă pagină web, blog sau wiki. Utilizatorii care nu sunt familiarizați cu copierea / lipirea codului de încorporare pot partaja simplu prin adresa URL a paginii blab.

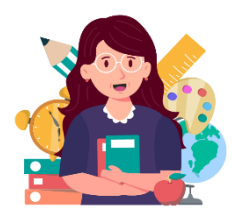

### **Avantaje ale utilizării**

Blabberize este o aplicatie usoară care permite să adăugați voce unei fotografii. Această resursă poate fi utilizată pentru a relata o poveste, explicarea unui proces

științific, povestirea unei biografii, etc.

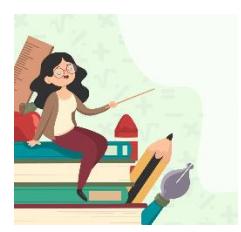

#### **Exemplu de aplicare**

**Grupa de vârstă:** 4-5 ani **Tema proiectului:** Lumea insectelor **Tema zilei:** Albinuța Zuza **Domeniu de activitate:** Limbaj și

comunicare **Dimensiune:** Educație pentru limbaj și comunicare **Unitatea de competență:** 

1.5. Receptionarea și recunoașterea, după intonație, a tipului de enunţ transmis (o întrebare, o bucurie etc.)

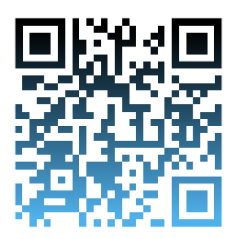

## **ANIMAKER**

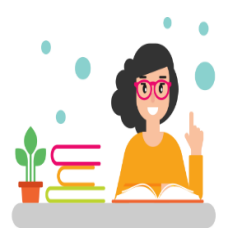

**Noțiuni introductive**

Animaker este un instrument interactiv simplu, care ne oferă posibilitatea de a crea animații video, personalități uimitoare și videoclipuri educaționale pe cont propriu.

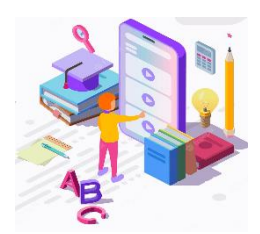

#### **Etape de lucru**

Cadrele didactice care își doresc să elaboreze un film video educațional, pot utiliza cu ușurință

Animaker și nu necesită experiență anterioară în realizarea de videoclipuri. Un

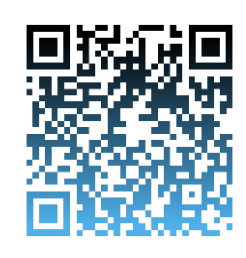

videoclip explicativ este un material didactic îndrăgit de copii. Recomandăm crearea videoclipurilor până la 2 minute. Un videoclip educațional poate fi complet animat sau poate include o combinație de text, imagine și animație. Videoclipurile explicative animate permit cadrelor didactice să prezinte chiar și cele mai noi concepte și idei într-un mod fluent și ușor.

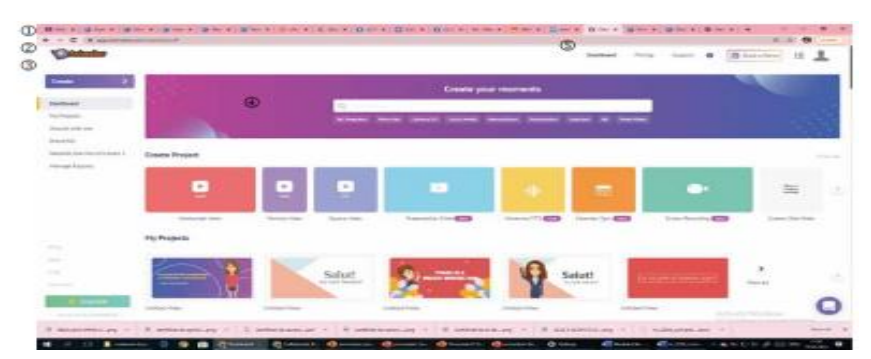

Figura 1. Crearea video în Animaker

Videoclipul este combinația perfectă de divertisment și relatări, care explică în mod creativ procese, concepte, acțiuni, simulări.

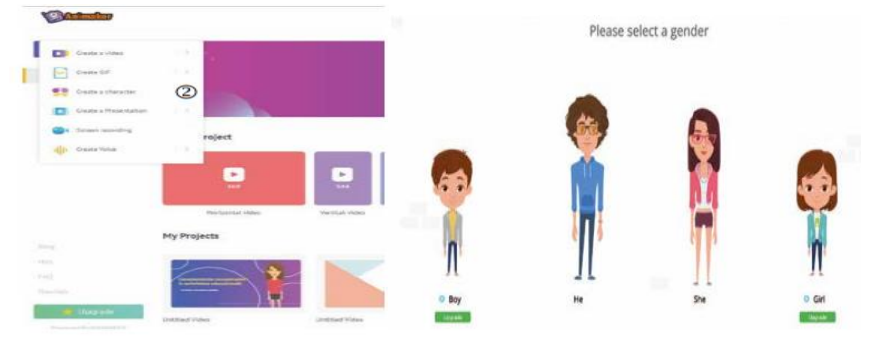

Figura 2. Crearea unui personaj 2 D în Animaker

Cu o narațiune clară, grafică simplă, dar captivantă și mesaje de îndemn distincte și puternice, utilizarea videoclipurilor animate sunt cel mai bun mod de a spune o poveste și de a transforma chiar și cele mai plictisitoare subiecte în unele interesante. Textul poate fi dificil, deoarece există atât de multe moduri în care educabilii pot interpreta ceea ce citesc. Educabilii obțin o mai bună înțelegere a unui concept, proces, odată ce văd și aud pe cineva explicându-l.

## **Avantaje ale utilizării**

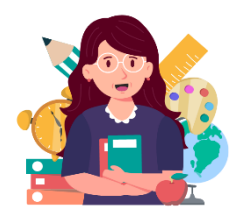

Animaker are următoarele avantaje ca instrument digita:- oferă posibilitatea de a descărca direct videoclipul în format HD sau full HD, sau de a-l partaja pe Youtube;

este prima aplicație animată de realizare a videoclipurilor, fiind utilizată pentru mișcarea camerei și deplasarea obiectelor într-un mod lent; biblioteca are o colecție uriașă de personaje, fundaluri, proprietăți, efecte, sunete și muzică din care aveți posibilitatea să alegeți; aplicația ne permite să ne înregistrăm vocea sau să încărcăm una preînregistrată.

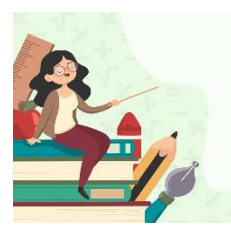

## **Exemplu de aplicare**

**Grupa de vârstă:** 5 – 6 ani **Tema proiectului:** Învăț să fiu sănătos **Tema zilei:**

**Domenii de activitate:** Sănătate și

motricitate

**Dimensiuni:** Educația pentru sănătate **Unități de competență:**

2.1. Explicarea funcţiilor benefice sau dăunătoare ale anumitor alimente pentru organismul uman.

3.1. Recunoașterea comportamentelor sănătoase şi de risc.

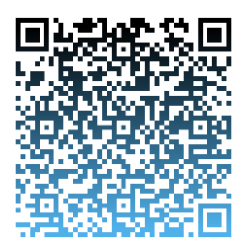

**Link de accesare:**

**[https://app.animaker.com/animo/fq0](https://app.animaker.com/animo/fq0%20NDvPquemOAY5l/?fbclid=IwAR19q9SPI37-POaMk%20BlQG%20GfMLfr7zcs5%20N3Im%20PI3GyzRTxQgGjkOviYiKwM)  [NDvPquemOAY5l/?fbclid=IwAR19q9S](https://app.animaker.com/animo/fq0%20NDvPquemOAY5l/?fbclid=IwAR19q9SPI37-POaMk%20BlQG%20GfMLfr7zcs5%20N3Im%20PI3GyzRTxQgGjkOviYiKwM) [PI37-POaMk BlQG GfMLfr7zcs5 N3Im](https://app.animaker.com/animo/fq0%20NDvPquemOAY5l/?fbclid=IwAR19q9SPI37-POaMk%20BlQG%20GfMLfr7zcs5%20N3Im%20PI3GyzRTxQgGjkOviYiKwM)  [PI3GyzRTxQgGjkOviYiKwM](https://app.animaker.com/animo/fq0%20NDvPquemOAY5l/?fbclid=IwAR19q9SPI37-POaMk%20BlQG%20GfMLfr7zcs5%20N3Im%20PI3GyzRTxQgGjkOviYiKwM)** 

# **APLICAȚII ȘI INSTRUMENTE DIGITALE PENTRU EVALUAREA ONLINE**

#### **LIVEWORKSHEETS**

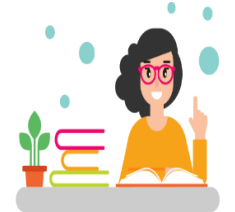

**Noțiuni introductive** Liveworksheets vă permite să transformați foile de lucru tradiționale tipărite (doc, pdf, jpg) în exerciții interactive online cu

autocorecție, pe care le numim "foi de lucru

interactive". Foile de lucru interactive profită din plin de noile tehnologii aplicate educației: acestea pot include sunete, videoclipuri, exerciții de drag and drop, alăturare cu săgeți, alegere multiplă, etc., și chiar exerciții de vorbire, pe care preșcolarii trebuie să le facă cu ajutorul microfonului.

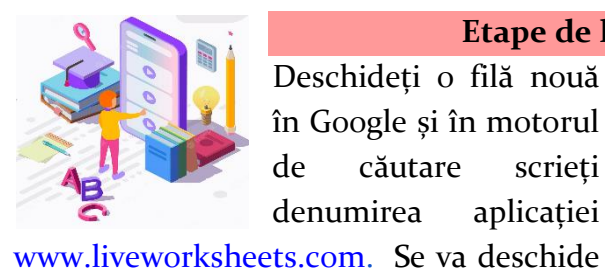

**Etape de lucru** Deschideți o filă nouă

o fereastră cu interfața aplicației Liveworksheets. Explorăm interfața aplicației cu opțiunile acesteia:

în Google și în motorul de căutare scrieți denumirea aplicației

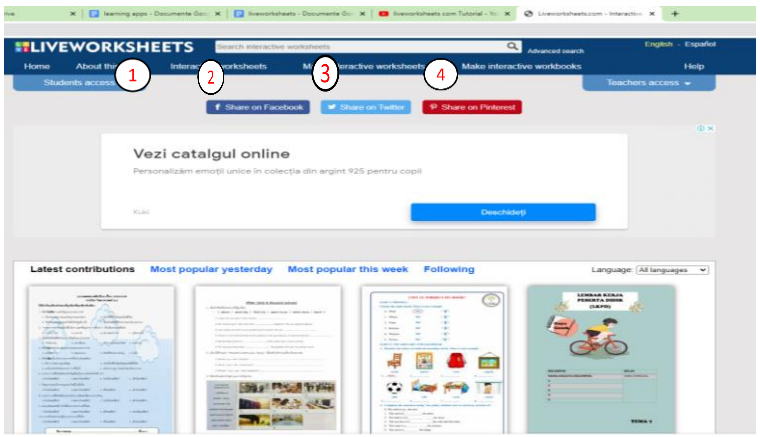

Figura 1. Interfața Liveworksheets

În secțiunea Despre acest site (1) veți putea citi informații utile despre cum funcționează acest site și ce oportunități oferă. Accesând Foi de lucru interactive (2) - se va deschide oportunitatea de a descoperi toate fișele interactive create de către alți utilizatori, grupate conform limbii în care au fost create, dar și pe categorii/discipline. Puteți accesa limba română din lista de opțiuni pentru a naviga pe conținuturile propuse de către utilizatorii platformei.

Explorați următoarea secțiune - Creează fișe interactive (3). Caseta de dialog deschisă vă poate prezenta Tutoriale text, descriptive ce vă învață cum puteți lucra pe platformă, pentru a crea diferite tipuri de fișe. Accesând Video tutorial, platforma vă va redirecționa pe canalul de youtube și veți fi ghidați în format video cum să creați fișe interactive pe platformă.

Accesând textul Crează cărți interactive (4), veți avea posibilitatea de a structura conținutul fișelor dvs pe teme / subiecte. Acest lucru va putea fi realizat după ce veți fi înregistrat cu un cont personal. În aceste "cărți" și veți putea include fișele create de către dvs, dar aveți posibilitatea de a le adăuga și pe cele ale altor profesori ca să le aveți la îndemână.

Figura 2. Pagina de înregistrare pe Liveworksheets

Pentru a începe crearea nemijlocită a fișelor, este necesară înregistrarea dvs pe platformă în calitate de utilizator

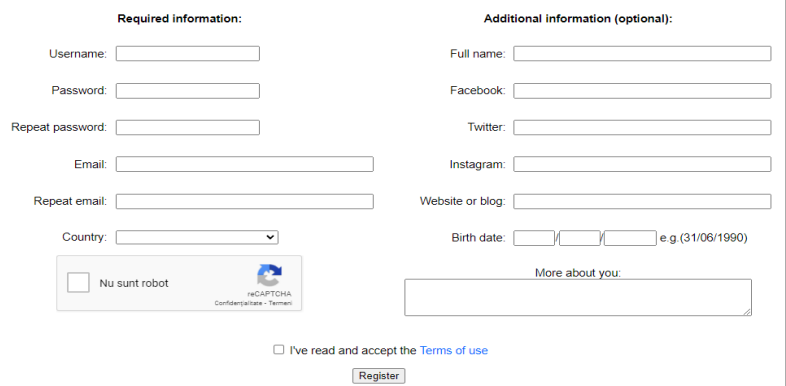

- profesor. Accesați Teacher acces pe săgeata comenzii, iar caseta de dialog deschisă vă va solicita numele de utilizator și parola. După ce citiți termenii de utilizare a platformei, bifați căsuța din dreptul textului Terms of use. Ultimul pas înainte de înregistrare este accesarea butonului Register.

Pe adresa electronică indicată veți primi un mesaj de confirmare a înregistrării dvs. Deschideți mesajul recepționat și accesați link-ul trimis de site. Veți fi redirecționat pe pagina site-ului și deja sunteți acceptat ca și utilizator care poate crea fișe interactive de lucru.

Pentru a crea fișe interactive, accesați de pe meniul principal Creează fișe interactive, iar platforma vă va ghida fiecare pas. Primul pas este încărcarea de pe device-ul dvs a unui fișier, se acceptă doar în format pdf, jpg sau png. Orice fișier pe care îl dețineți în format word poate fi salvat/convertit în alt format pe device-ul dumneavoastră. Accesați butonul Alege fișierul și selectați acel fișier pe care vreți să îl transformați într-o fișă de lucru interactivă. Apăsați butonul Încărcare pentru a fi încărcat pe platformă. Există doar o limită de 5MB a fișierului ce va putea fi încărcat.

*Fișe de lucru online bazate pe principiul de lucru stabilirea de corespondențe sau trasarea de linii și formarea de perechi.* Încărcăm un fișier care se potrivește exemplului de lucru menționat. Fișa de lucru va apărea pe ecran.

Selectați cu ajutorul cursorului imaginile din prima coloană (pe imaginea deschisă apare o cruciuliță care poate marca începutul selectării. Țineți apăsat cursorul (click stânga) pe imagine și mișcați cursorul în direcția dorită pentru a forma un chenar peste imaginea care va fi selectată. Eliberați cursorul în locul considerat ca final de selectare).

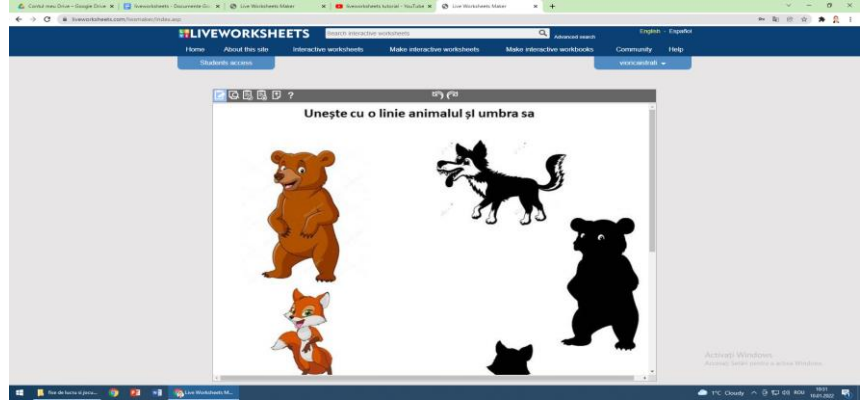

Figura 3. Crearea fișei interactive

Repetați operația cu fiecare imagine din prima coloană și din a doua coloană, inclusiv pentru imaginile care nu fac parte neapărat din soluție. Obținem o fișă "acoperită" de mai multe
casete transparente (în funcție de numărul de imagini sau texte care vor fi puse în corespondență).

Așa cum fiecărei casete din prima coloană îi corespunde o altă casetă din coloana a doua, urmează să îi dați comenzile de corespondență. În prima casetă plasați cursorul prin clik și

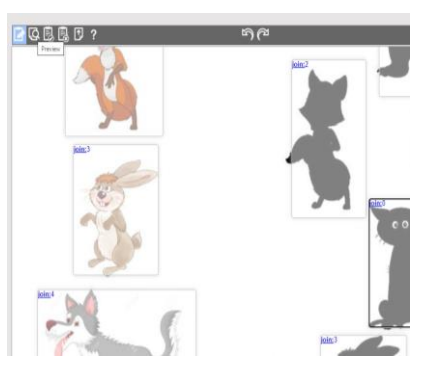

scrieți textul join:1. Identificați în coloana a doua corespondența lui și, în caseta respectivă scrieți același text join:1. În caseta următoare plasați cursorul și scrieți join:2. Căutați imaginea corespondentă și scrieți tot join:2. Repetați operația până fiecare imagine are o altă

imagine care îi corespunde, respectiv join:3 cu join:3, join:4 cu join:4, etc.

Imaginea care nu aparține soluției, va fi și ea selectată în casetă, iar în ea se va scrie join:0. După ce ați finalizat selectarea și setarea funcțiilor pentru fiecare imagine e necesar să vă asigurați că fișa de lucru a fost completată corect.

Pentru previzualizare, apăsați pictograma cu lupă Preview din partea stângă sus a fișei de lucru. Mișcând cursorul peste imaginile cărora li s-au dat funcții, veți observa un creionaș color. Țineți apăsat clik stânga și mișcați creionul spre imaginea care este corespondentă. Eliberați cursorul peste imaginea corectă. Repetați operația pentru fiecare imagini care corespund. Dacă ați finalizat realizarea corespondenței, apăsați butonul albastru finiș din partea de jos a fișei de lucru. Veți primi un punctaj, adică o demonstrație a faptului dacă ați selectat și ați realizat corect corespondența imaginilor.

În cazul efectuării corecte a tuturor pașilor, apăsați pe următoarea pictogramă Save. Pe ecran vor apărea butoane care vă vor permite salvarea fișei de lucru: mod public sau mod privat. În cazul selectării primei opțiuni, fișa dumneavoastră se va salva pe site și o vor putea accesa și alte cadre didactice pentru a o folosi ca material didactic în activitatea lor.

Pentru a elabora o fișă interactivă pe site-ul liveworksheets, este interzisă preluarea și utilizarea unor fișe de lucru elaborate de către alte persoane (ex: scanarea unor fișe din cărți, descărcarea de pe site-uri educaționale). Site-ul

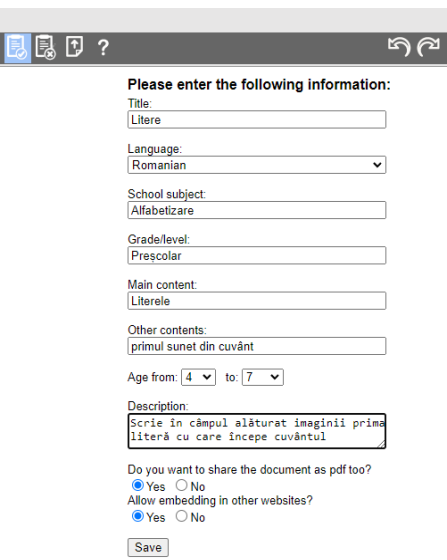

vă avertizează despre aceasta printr-un mesaj **WARNING** 

Varianta a doua presupune salvarea fișei în modul privat și doar persoanele care dețin linkul o pot accesa și rezolva. Platforma vă oferă o limită de elaborare și păstrare a 30 de fișe de lucru private. Accesați opțiunea dorită de dumneavoastră si completați câmpurile cu informația solicitată pentru

ca fișa să fie integrată la o anumită categorie de vârstă, materie, limbă, etc., conform modelului următor: Title - titlul fișei de lucru; Language - limba atribuită; School subject - subiect, materie școlară; Grade/level - nivelul de învățământ; Main contents - conținut principal; Other contents - alte informații despre conținutul fișei; Age from - selectați diapazonul de vârstă căreia i se poate atribui exercițiul; Figura 3. Salvarea fișei interactive

 Description - oferiți o descriere a exercițiului; Do you want to share the document as pdf ? - bifați yes (da) dacă doriți sau No (nu) dacă nu doriți ca această fișă de lucru să fie distribuită în același format în care ați încărcat-o pe platformă; Allow embedding in other websites ? - permiteți încorporarea fișei de lucru în alte site-uri web;

Save - salvați fișa de lucru.

Mai jos propunem o *Fișă de lucru elaborată pe principiul completează spațiul / caseta liberă cu text*.

Mergem la meniul principal de lucru al platformei. Selectăm opțiunea de pe bara de comenzi Creează o fișă interactivă (Make interactive worksheets). Încărcăm un fișier care se potrivește exemplului de lucru menționat (urmați pașii

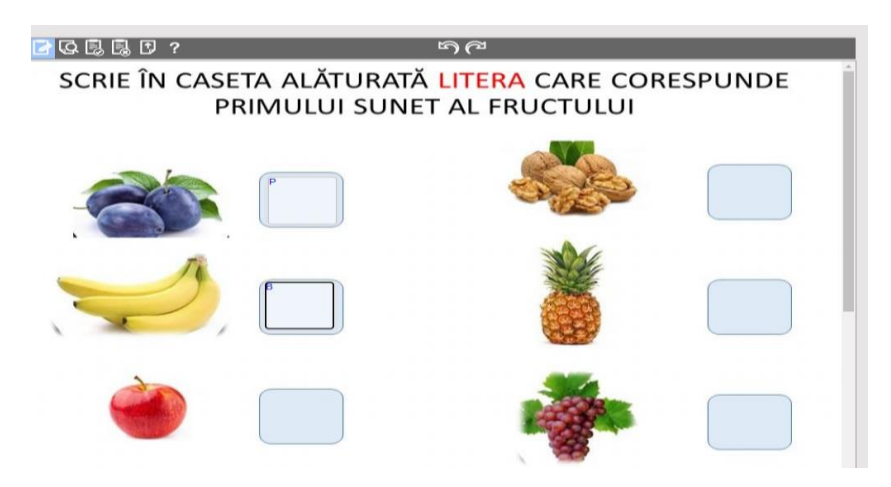

descriși la exemplul anterior pentru a încărca fișierul). Figura 4. Fișă de lucru după principiul Completează spațiul

Selectați cu ajutorul cursorului un chenar/un spațiu (în care ulterior veți scrie soluția). Țineți apăsat cursorul (click stânga) pe câmp liber sau într-o casetă (dacă este pe imaginea încărcată) și mișcați cursorul în direcția dorită pentru a forma un chenar. Eliberați cursorul în locul considerat ca final de selectare). Duceți cursorul în chenar și faceți clik stânga. Scrieți răspunsul corect (răspunsul poate fi scris cu litere majuscule, cu litere mici de tipar). Va fi acceptat ca și corect în ambele variante.

Previzualizați, ca să vă asigurați că fișa de lucru a fost completată corect. În cazul în care v-a reușit setarea funcțiilor, apăsați pictograma alăturată - Save pentru a salva exercițiul în mod public sau privat (vezi descrierea la exercițiul de mai sus).

Crearea *fișei de lucru cu exerciții bazate pe principiul alege varianta corectă din mai multe variante de răspuns*.

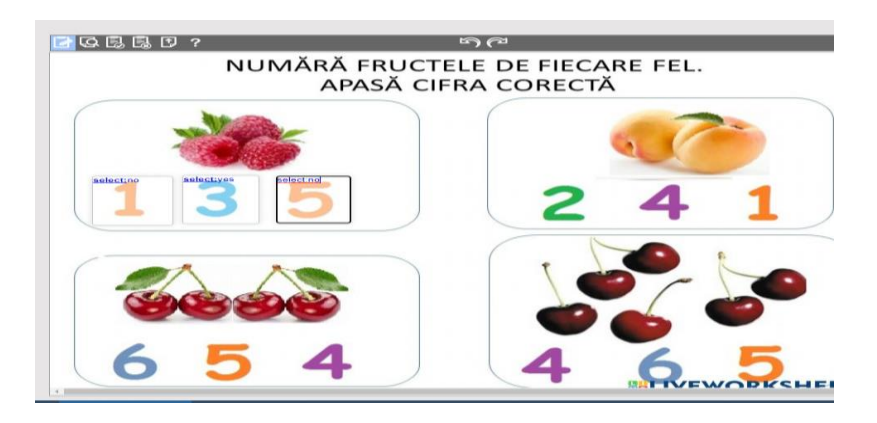

Mergem la meniul principal de lucru al platformei. Figura 5. Fișă interactivă bazată pe principiul alege varianta corectă Încărcăm un fișier care se potrivește exemplului de lucru menționat (urmați pașii descriși la primul exemplu de fișă interactivă pentru a încărca fișierul). Selectați cu ajutorul cursorului fiecare dintre imaginile cu cifre (pe imaginea deschisă apare o cruciuliță care poate marca începutul selectării. Tineti apăsat cursorul (click stânga) pe imagine și mișcați cursorul în direcția dorită pentru a forma un chenar peste imaginea cu cifră. Eliberați cursorul în locul considerat ca final de selectare). Scrieți în casetele cu răspuns greșit: select:no, iar în caseta cu răspuns corect: select:yes. Procedați la fel pentru fiecare imagine. Previzualizați și verificați corectitudinea elaborării. Salvați exercițiul (Vedeți pașii descriși în exemplele anterioare).

Crearea *fișei de lucru cu exerciții bazate pe principiul Plasează imaginea cu răspunsul corect în căsuța corespunzătoare.*

Încărcăm un fișier care se potrivește exemplului de lucru menționat (urmați pașii descriși la primul exemplu de fișă interactivă pentru a încărca fișierul).

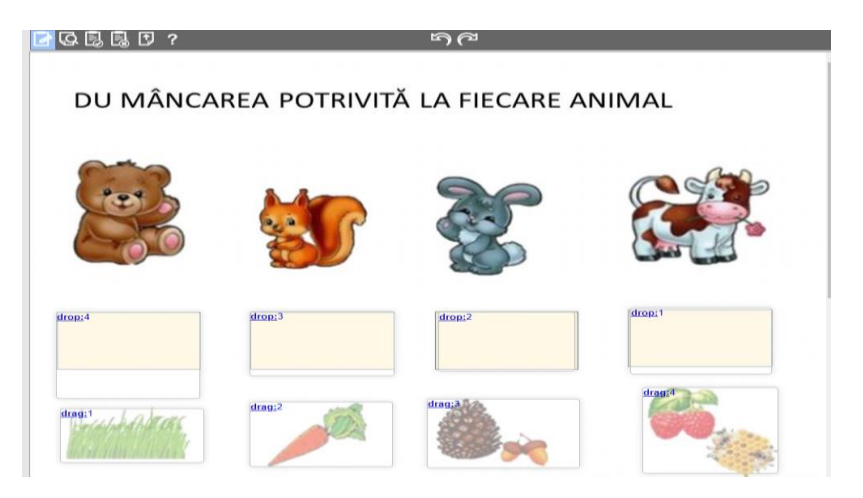

Figura 6. Fișă de lucru după principiul plasează imaginea cu răspunsul corect

Selectați cu ajutorul cursorului imaginea pe care urmează să o deplasați. Creați cu ajutorul cursorului o casetă peste ea. Scrieți în interiorul casetei cuvântul drag:1. Creați o casetă peste căsuța corectă (în care în procesul de rezolvare a sarcinii veți deplasa prima imagine) și scrieți textul: drop:1. procedați la fel și cu următoarele imagini, scriind textul: drag:2 și, respectiv drop:2, apoi drag:3 și drop:3, în funcție de numărul de casete/imagini care vor fi deplasate. Previzualizați și verificați corectitudinea elaborării. Salvați exercițiul.

Crearea *fișei de lucru cu exerciții bazate pe principiul Descoperirea cuvintelor în rebus.*

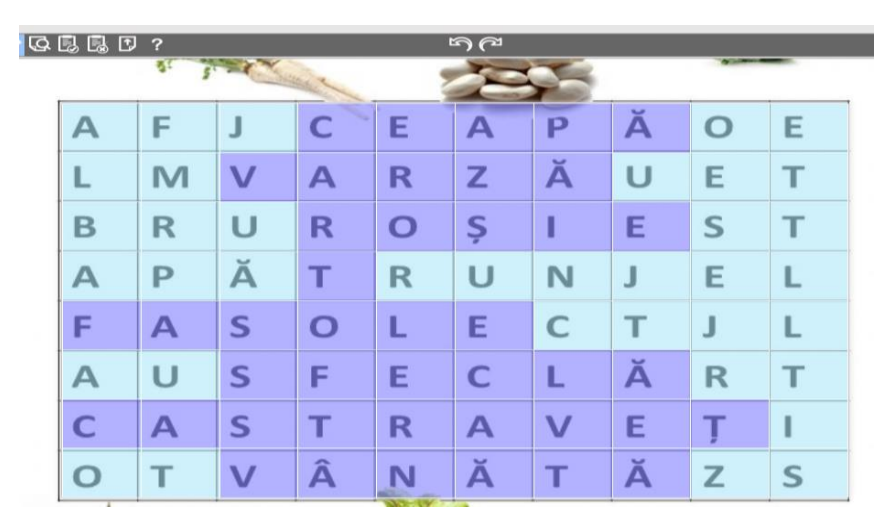

# Figura 7. Fișă de lucru după principiul Descoperirea cuvintelor în rebus

Încărcăm un fișier care se potrivește exemplului de lucru menționat. Selectați în casetă toată imaginea cu rebus și scrieți în casetă cuvântul wordsearch. Imediat va apărea o casetă de dialog care vă va solicita să indicați numărul de rânduri Number of rows și numărul de coloane Number of columns a imaginii. Scrieți numerele corespunzătoare, apoi apăsați butonul de salvare Save.

La mișcarea cursorului peste imaginea cu rebus puteți observa schimbarea culorii pătrățelelor cu litere. Este necesar să setați cuvintele care este necesar să fie descoperite de către copil. Pentru aceasta dați clic stânga pe fiecare literă în parte, a fiecărui cuvânt. Apăsați pe bara de instrumente pictograma previzualizare Preview pentru a vă asigura de corectitudinea setării exercițiului. Verificați cum funcționează exercițiul. Ulterior salvați fișa de lucru, conform indicațiilor de la primul exemplu de exercițiu descris mai sus.

Crearea *fișei de lucru cu exerciții bazate pe principiul Alege răspunsul corect din câteva variante de răspuns.*

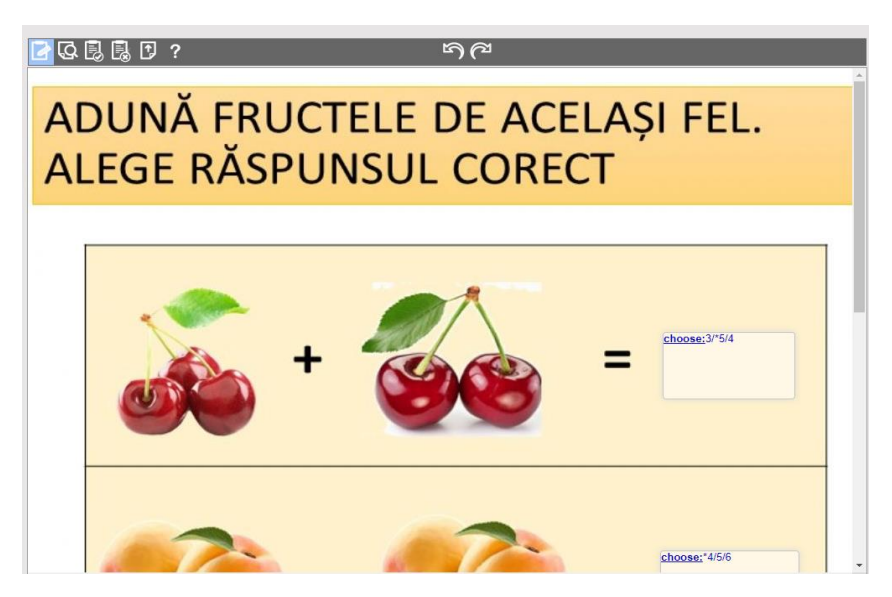

Figura 8. Fișă de lucru bazat pe principiul Alege răspunsul corect

În locul destinat răspunsului creați o casetă. Scrieți în casetă cuvântul choose: și imediat scrieți răspunsurile dintre care copilul va alege. Răspunsurile vor fi scrise prin bară oblică, iar înaintea răspunsului corect se va scrie un asterisc \*. De exemplu, pentru a indica răspunsul la întrebarea Câte *cireșe ai numărat*, în casetă se indică: choose:4/\*5/6, răspunsul 5 fiind varianta corectă. Apăsați pe bara de instrumente pictograma previzualizare Preview pentru a vă asigura de corectitudinea setării exercițiului. Verificați cum funcționează exercițiul. Ulterior salvați fișa de lucru.

Crearea *fișei de lucru cu exerciții bazate pe principiul Bifează varianta corectă.*

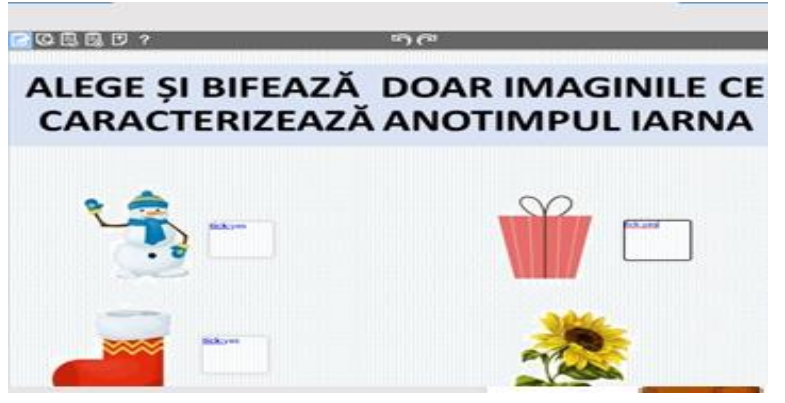

Figura 9. Fișa de lucru după principiul Bifează varianta corectă

În dreptul imaginilor, sau în locul destinat răspunsului creați casete. Scrieți în casete cuvântul tick:yes în dreptul răspunsurilor corecte și tick:no în dreptul răspunsurilor greșite (care nu reprezintă soluția exercițiului).

Verificați cum funcționează exercițiul. Previzualizarea vă oferă posibilitatea să înțelegeți cum va arăta exercițiul la utilizatorul final. În caz că ați comis o eroare, puteți să reveniți la această etapă să corectați o setare nepotrivită sau incorectă.

Figura 10. Previzualizarea fișei interactive

Orice fișă de lucru sau material elaborat în mediul online

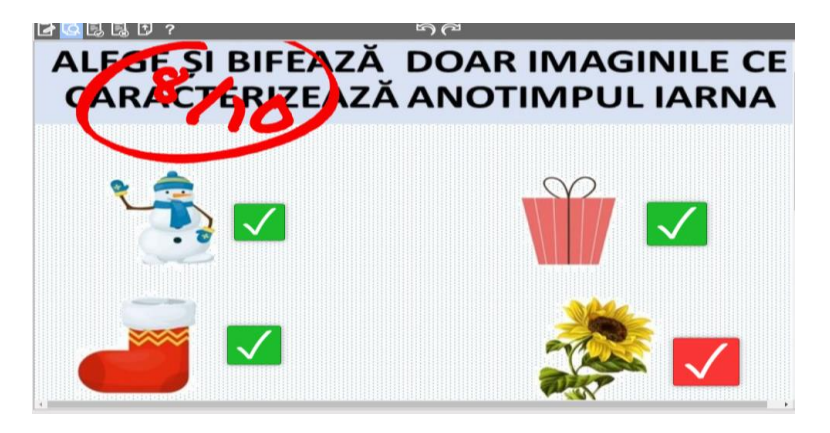

devine util dacă este folosit corespunzător și dacă poate să ajungă la beneficiar.

Puteți să vă păstrați foile de lucru private, există o limită de 30 de foi de lucru private sau crea cărți digitale. Puteți descărca 10 foi de lucru pe zi, iar pentru cei care lucrează pe Google Classroom se pot atribui direct la grupa formată.

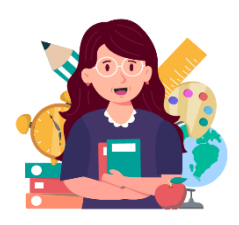

### **Avantaje ale utilizării**

Aplicația oferă posibilitatea de a transforma fișele de lucru tradiționale în exerciții educaționale interactive. Pot fi create un număr nelimitat de fișe

interactive, dacă acestea sunt făcute publice. Se pot utiliza foi de lucru live pentru a crea propriile fișe de lucru interactive sau puteți utiliza pe cele împărtășite de alți profesori.

Fișele de lucru vor putea fi rezolvate de către copii, utilizând diferite opțiuni, în funcție de sarcina de lucru propusă de către cadrul didactic. Platforma permite formularea de sarcini variate precum:

- realizarea de corespondențe între imagini, imagini și text, video și text;
- completarea casetelor cu text liber;
- tragerea / mișcarea în casete predestinate a imaginii, textului;
- selectarea / bifarea răspunsului ,,adevărat sau fals"
- selectarea imaginii, textului ca răspuns la întrebare;
- descoperirea cuvintelor în Rebus, etc.

Copiii pot rezolva fișele de lucru online și primi feedback imediat.

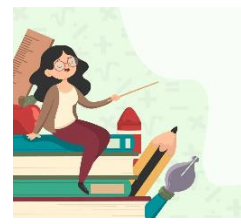

### **Exemplu de aplicare**

**Grupa de vârstă:** 6-7 ani **Tema proiectului:** Primăvara cu alai **Tema zilei:** Insecte folositoare **Domeniu de activitate:** Limbaj și

comunicare

**Dimensiuni:** Educația pentru limbaj și comunicare

# **Unități de competență:**

4.2. Identificare unor cuvinte uzuale din mediul apropiat, scrise cu litere mari de tipar

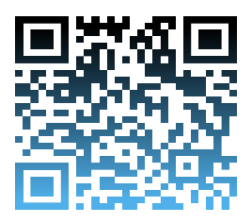

# **Link de accesare:**

**[https://www.liveworksheets.com/uq](https://www.liveworksheets.com/uq3002383oc) [3002383oc](https://www.liveworksheets.com/uq3002383oc)**

## **WIZER:ME Noțiuni introductive**

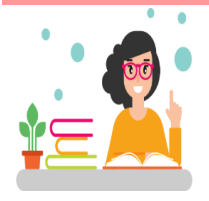

Wizer este un instrument web care permite crearea fișelor interactive online. Fișele sunt atractive din punct de vedere vizual și îi implică pe educabili mai profund în învățare.

### **Etape de lucru**

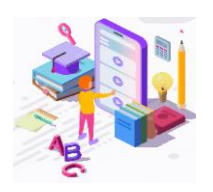

Generatorul de foi de lucru Wizer, complimen tează experiența și creativitatea profesorilor, permițând crearea rapidă a unei game

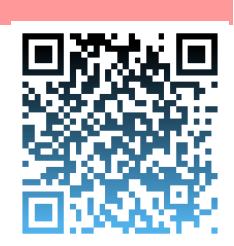

largi de întrebări: deschise, de alegere multiplă, perechi potrivite, de completare a spațiului liber, de completare a unei imagini, tabele etc. Există o varietate de fundaluri și teme pe care cadrele didactice le pot selecta.

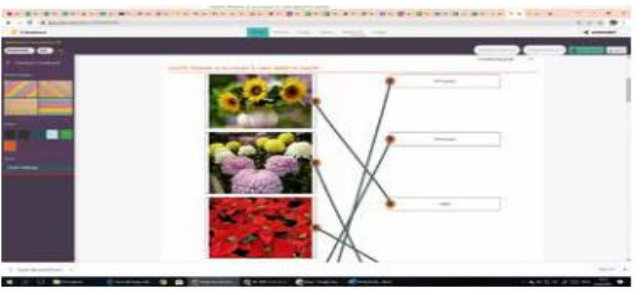

Figura 1. Crearea fișei de lucru în Wizer:Me

La fel, acest instrument, permite cadrelor didactice să adauge cu ușurință un conținut media variat (video, audio, imagini), selectat direct din foaia de lucru interactivă. Videoclipurile sunt niște modalități de stimulare a motivației de a învăța sau de îmbunătățire a abilităților profesionale și pot contribui la dezvoltarea imaginației, folosind diverse sarcini creative. Instrumentul web Wizer, ne propune o colectie de fise de lucru interactive și captivante, create de comunitatea cadrelor didactice din întreaga lume, care pot fi importante surse de inspirație pentru copii.

# **Avantaje ale utilizării**

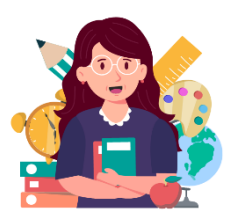

Instrumentul educațional Wizer, este creat pentru a economisi cât mai mult timp posibil în elaborarea fișelor interactive, astfel încât cadrele didactice să se concentreze pe dezvoltarea abilităților

educabililor.

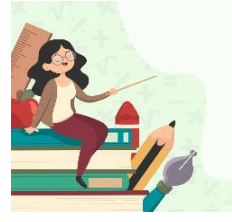

# **Exemplu de aplicare**

**Grupa de vârstă:** 5 ani **Tema proiectului:** Flori de primăvară **Tema zilei:** În ospeție la zâna florilor **Domenii de activitate:** Științe și

tehnologii

**Dimensiuni:** Educația pentru mediu

# **Unități de competență:**

1.4. Identificarea diversității plantelor, animalelor, în raport cu mediul lor de trai.

1.5. Distingerea părților componente ale plantelor/ animalelor

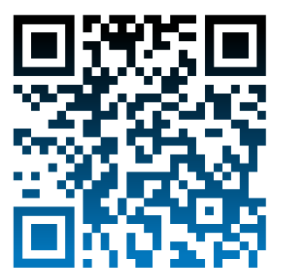

**Link de accesare:**

**[https://app.wizer.me/editor/MhR](https://app.wizer.me/editor/MhRANxS9I92I) [ANxS9I92I](https://app.wizer.me/editor/MhRANxS9I92I)**

# **APLICAȚII ȘI INSTRUMENTE PENTRU JOCURI ȘI ACTIVITĂȚI INTERACTIVE**

#### **LEARNINGAPPS**

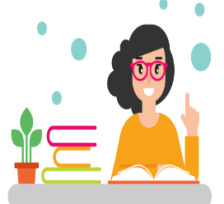

LearningApps este o aplicație concepută pentru a sprijini procesul educațional, datorită exercițiilor interactive oferite.

**Noțiuni introductive**

Aplicația a fost creată cu scopul de a fi accesibilă la clasă și în alte medii de învățământ din întreaga lume. Jocurile de învățare LearningApps pot fi create de oricine, pe orice subiect și pentru persoane de toate vârstele. A câștigat popularitate rapid, deoarece platforma este accesibilă de pe orice device care dispune de un browser web.

Modulele/exercițiile (denumite Apps) existente, organizate pe discipline, nivele de învățământ, pot fi integrate direct în contexte educaționale de învățare, dar și de evaluare, sau ajustate la necesitate, dar pot fi și elaborate online de utilizatori. Aplicația LearningApps are ca scop de a aduna exerciții care pot fi reutilizate și de a le pune la dispoziția utilizatorilor. Exercițiile se elaborează în baza unui șablon, cadrul didactic având posibilitatea de a analiza mai întâi câteva modele, apoi să le valorifice în funcție de creativitatea acestora.

### **Etape de lucru**

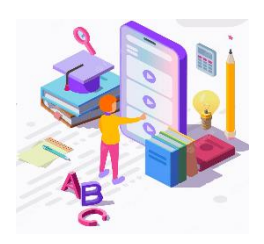

Deschideți o filă nouă în Google și în motorul de căutare scrieți denumirea aplicațieihttps://learningapps.org.

Se va deschide o fereastră cu interfața

aplicației cu opțiunile acesteia. Selectați limba de lucru cu instrumentul, apăsând pe triunghiul mic din colțul din dreapta sus. Se va deschide caseta de dialog cu

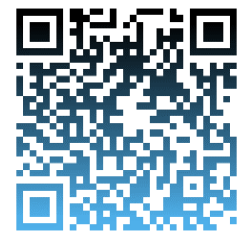

toate opțiunile de limbi. Puteți selecta din listă limba română. Pe bara de meniu sunt expuse comenzi de lucru pentru instrument: Caută exerciții - în acest câmp puteți introduce noțiunile de căutare, pentru a căuta în colecția de exerciții.

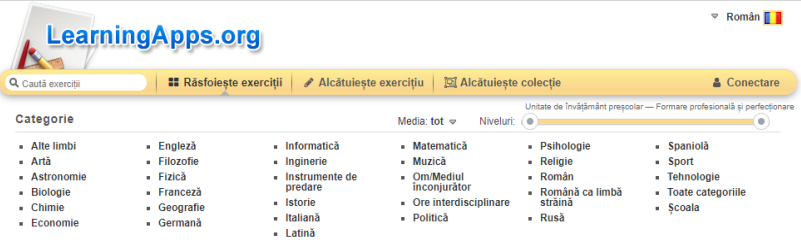

# Figura 1. Interfața de căutare LearningApps

Răsfoiește exerciții - aici veți putea descoperi o gamă variată de exerciții (jocuri, activități) din diferite categorii propuse de către alți utilizatori ai platformei. Explorați variate exerciții din diferite domenii. În cazul în care vă interesează o anumită categorie, accesați titlul general și se deschid activități gata create a căror denumiri și imagini de vizualizare sugerează conținutul tematic sau aplicativ. Puteți seta căutări de exerciții pe nivelul de învățământ care vă interesează, poziționând cursorul pe cerculețul de pe bara galbenă și mișcându-l spre stânga sau spre dreapta: de la nivelul preșcolar spre formare profesională și perfecționare. Astfel, veți putea îngusta rezultatele propuse de aplicație pentru o anumită categorie de vârstă.

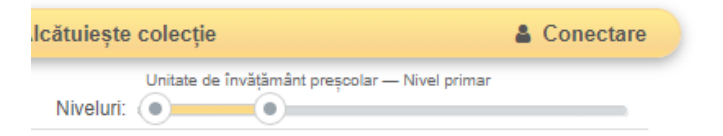

Figura 2. Rezultatele de căutare după nivelul de vârstă Pentru a crea activități de învățare / exerciții / jocuri este necesar să ne creăm un cont personal. Pentru aceasta, faceți clic pe textul Conectare din bara de meniu.

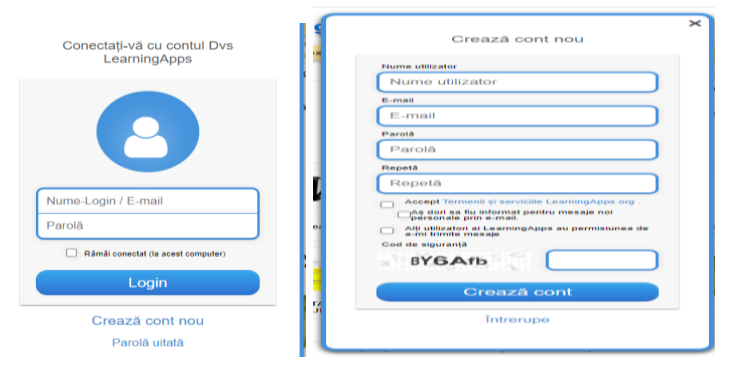

Figura 3. Crearea unui cont pe LearningApps

Accesăm Creează cont nou, introduceți datele care vi se solicită în câmpurile libere:

- a) În câmpul Nume de utilizator indicați / tastați un nume care îl veți folosi pentru accesarea acestei platforme. Puteți folosi Numele și prenumele dvs sau un pseudonim.
- b) În câmpul E-mail indicați prin tastare adresa electronică a dvs.

6

- c) Tastați parola dvs secretă a poștei electronice în câmpul Parolă.
- d) Introduceți încă o dată aceeași parolă a adresei electronice în dreptul câmpului Repetă.
- e) Citiți Termenii și serviciile Learning.apps și Bifați căsuța mică pentru a putea crea în continuare contul pe platformă.
- f) În câmpul liber transcrieți exact simbolurile de cifre și litere care vi se propun.
- g) Apoi butonul albastru Creează un cont. Va apărea o interfață similară paginii de pornire, completată doar cu câteva elemente noi:

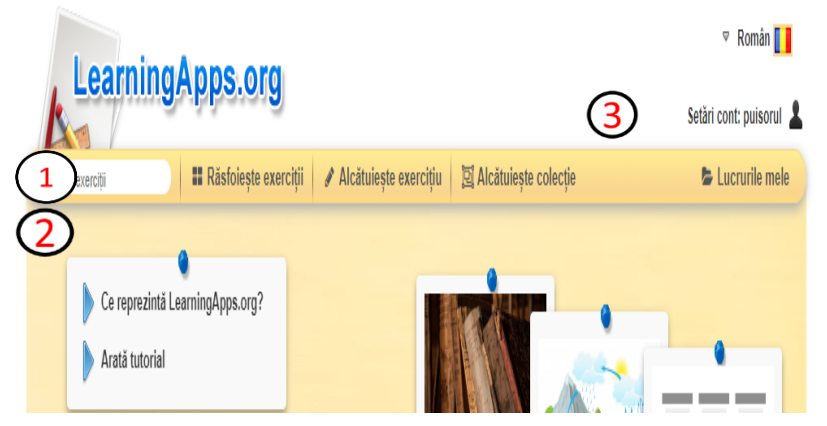

Figura 4. Interfața de creare a exercițiilor LearningApps

- 1) Ce reprezintă LearningApps va apărea o scurtă descriere a aplicației.
- 2) Arată tutorial vă ghidează în câțiva pași cum puteți utiliza aplicația.
- 3) Alcătuiește exercițiu accesați comanda pentru a crea un exercițiu nou, personal.

Accesând ultima, va apărea interfața cu diverse modele de exercitii, iar fiecare dintre ele pot fi deschise cu o mică previzualizare.

Aplicația oferă câteva exemple de exerciții care au fost create cu acest model. Explorați variantele propuse pentru a înțelege cum funcționează acesta. Continuăm prin Alcătuirea de exerciții noi. După accesarea butonului albastru Alcătuiește exercițiu nou, treceți la alcătuirea exercițiul propriu-zis.

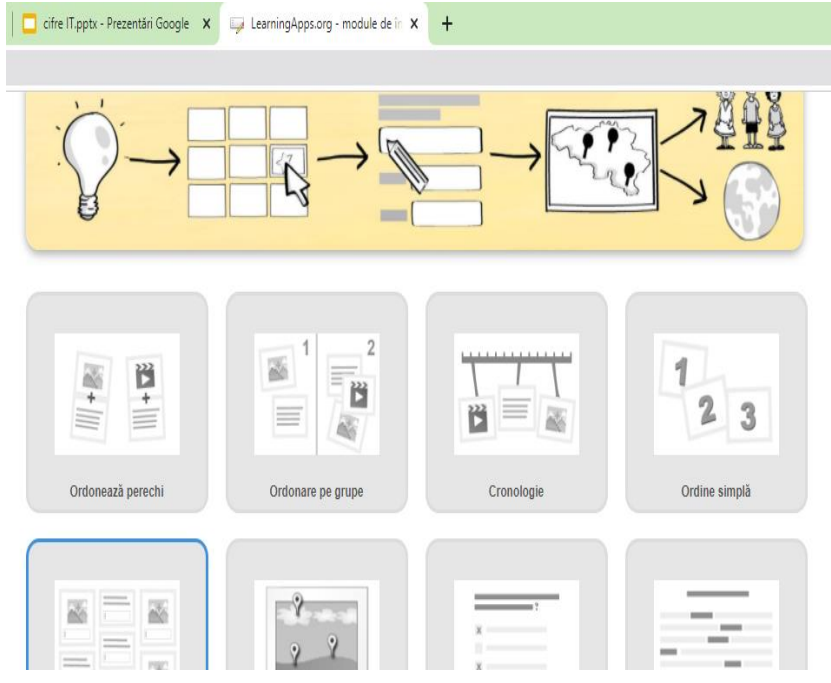

Figura 5. Tipuri de exerciții în LeraningApps

 În primul câmp cu conturul albastru scrieți Titlul (1) exercițiului În câmpul pentru Definirea cerinței (2) scrieți sarcina de lucru corespunzătoare. Platforma oferă posibilitate de a crea Perechile (3) din text, imagine, video, audio, în combinații alese de dvs.

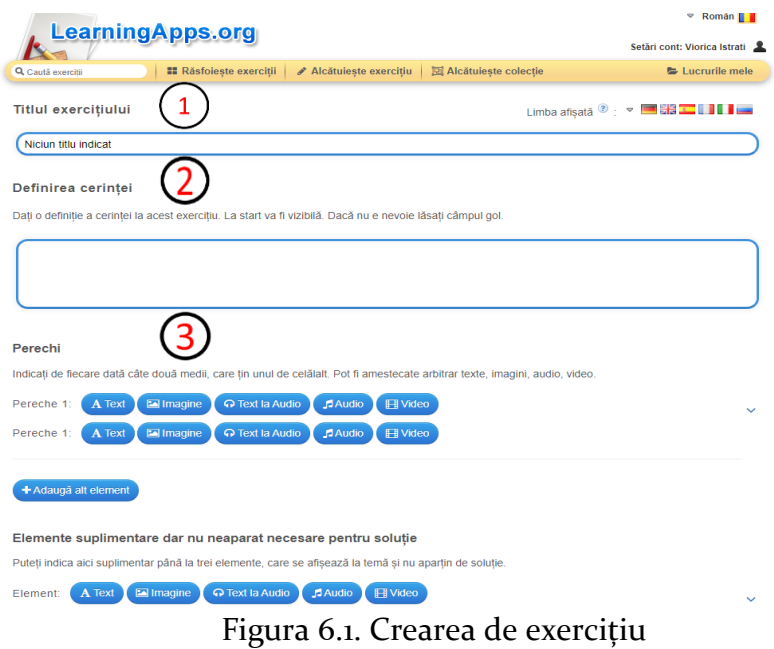

Accesând primul buton albastru (text) din cadrul perechii 1 se deschide o casetă pentru scriere (4). Dacă alegeți această opțiune, scrieți un text scurt, un cuvânt care va fi parte

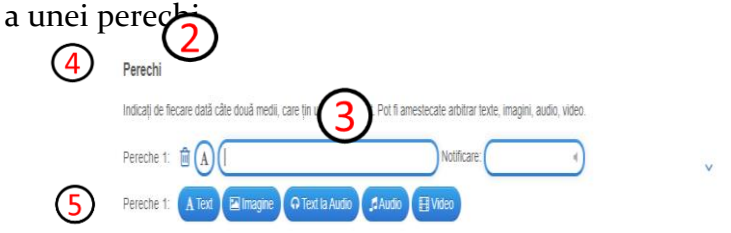

#### Figura 6.2. Crearea de exercițiu

Câmpul următor (5) al perechii îl accesați cu una dintre opțiunile (text, imagine, video, audio). În cazul alegerii opțiuniI imagine, platforma deschide o casetă de dialog care propune posibilități de încorporare a imaginilor, a video sau audio: căutare în arhiva de imagini wikipedia (6); încorporarea adresei de internet a imaginii (7) sau încărcarea de pe computerul dvs personal (8).

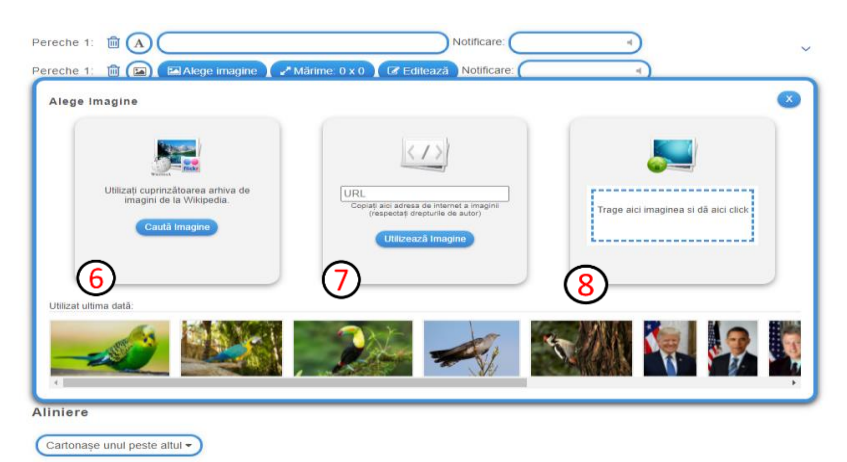

Figura 6.3. Crearea de exercițiu

În cazul selectării opțiunilor de video sau audio, vi se vor pune la dispoziție oportunitatea de a căuta direct din arhiva youtube sau inserarea unui cod URL din youtube. În orice moment puteți renunța la una din opțiunile deja selectate prin apăsarea coșului de gunoi și alegerea altei variante (altă imagine, text, video sau audio).

Se vor adăuga atâtea perechi câte doriți dvs să conțină exercițiul (în funcție de vârsta copiilor și intenția didactică), prin accesarea opțiunii adaugă alt element (9). Pentru complicarea exercițiului, pot fi adăugate elemente suplimentare care nu apartin neapărat din solutie. Bifați căsuța din dreptul textului Ascunde perechile corecte (10), dacă doriți ca perechile formate corect în momentul rezolvării exercițiului să dispară de pe ecran.

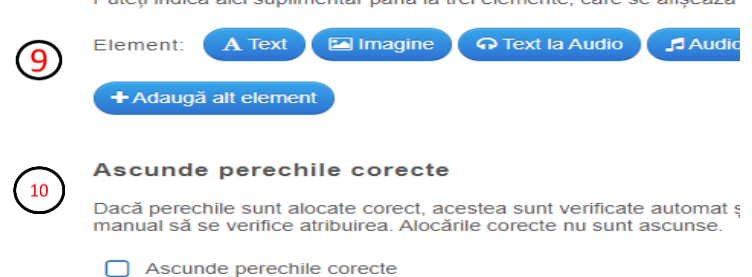

Duteți indice aici suplimentar până la trei elemente, care se afisează

Figura 7. Adăugarea de elemente la exercițiu Sub textul Aliniere (11) de prezentare a cartonașelor în timpul jocului: unul peste altul sau unul lângă altul; Mai jos de Feedback (12) puteți să scrieți cuvinte de încurajare și apreciere pentru copii sau să rămâneți pe varianta propusă de platformă. La Asistență (13) puteți scrie în pași simpli ce au de realizat în cadrul exercițiului (de exemplu: Cu ajutorul cursorului, apucați și mișcați cartonașul cu imagine către alt cartonaș cu un conținut asemănător, pentru a forma perechi logice). Pentru verificarea modului de executare a exercițiului, apăsați butonul albastru Lansează și previzualizează (14).

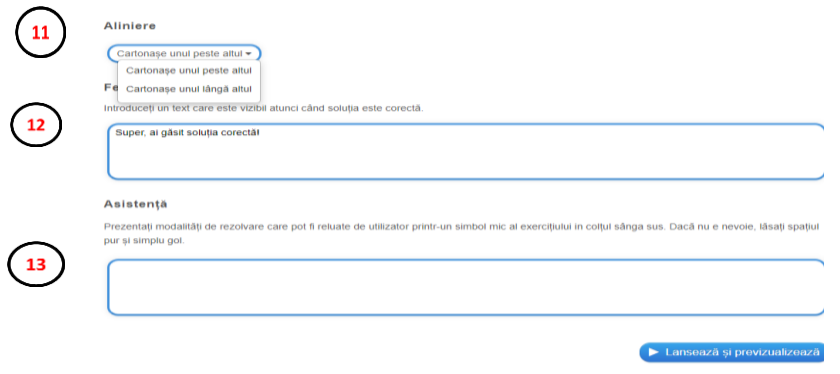

Figura 8. Scrierea de Feed-Back pentru copii

Aveți posibilitate să continuați prin a Adapta din nou exercițiul în cazul în care vreți să faceți anumite modificări sau Salvați exercițiul dacă sunteți satisfăcut de conținutul acestuia. Veți putea seta exercițiul ca privat sau public în funcție de faptul dacă urmează să-l păstrați doar dvs sau doriți să îl acceseze și alte persoane. Pentru a-l înregistra pe Aplicație cu statut de public, faceți clic pe butonul Exercițiul public.

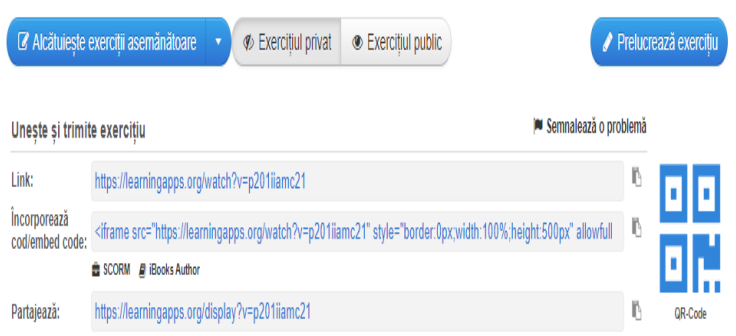

# Figura 9. Salvarea exercițiului și publicarea lui

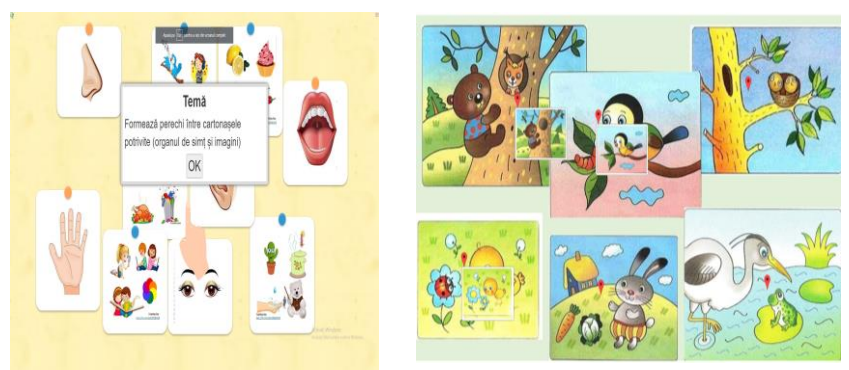

*Ordonează perechi Potrivire de imagini*

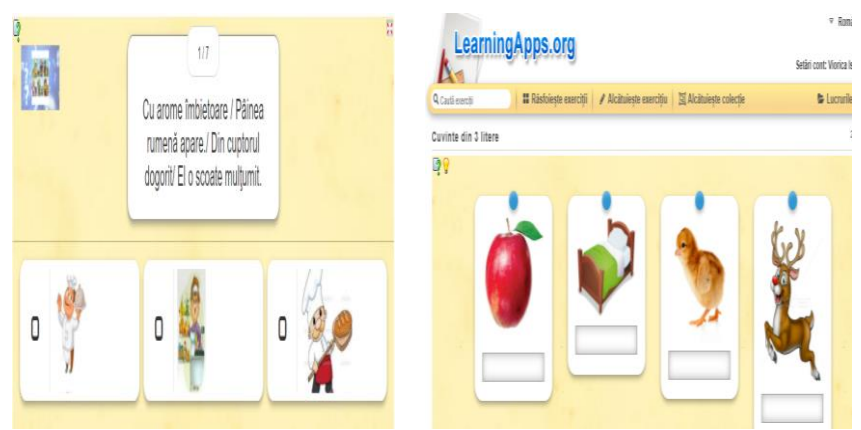

*Quiz cu alegere multiplă Răspuns cu text liber* Figura 10. Exemple de exerciții

Aplicația dispune de o variantă a site-ului în limba română și oferă o varietate de 21 de exerciții, precum: Cuvinte încrucișate; Jocul Milionarii; Quiz cu alegere; Quiz cu alegere multiplă; Completează tabel; Quiz cu introducere; Tabel cu ordonare; Ordonează perechi; Ordonare pe grupe; Puzzle – Grupe; Rebus; Spânzurătoarea; ș.a.

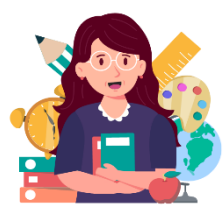

### **Avantaje ale utilizării**

Aplicația oferă posibilitatea de a crea jocuri educaționale interactive. Funcționând după Principiul Youtube, acest instrument Web este valoros prin faptul că prin

intermediul lui pot fi elaborate exerciții, dar și preluate sau chiar ajustate după propriile necesități, cu disponibilități la diferite vârste și contexte educaționale.

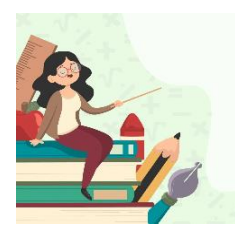

**Exemplu de aplicare** 

**Grupa de vârstă:** 5-7 ani **Tema proiectului:** Neamul meu **Tema zilei:** Bucatele tradiționale **Domeniu de activitate:** Eu, familia și

societatea

**Dimensiuni:** Dezvoltarea personală

# **Unități de competență:**

3.2 Respectarea tradițiilor și obiceiurilor neamului, apreciind valoarea lor

# **Obiectiv operațional:**

Să diferențieze produsele alimentare tradiționale de cele care aparțin altor popoare

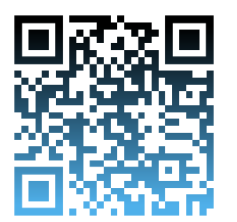

**Link de accesare:**

**<https://learningapps.org/view26209570>**

### **WORDWALL**

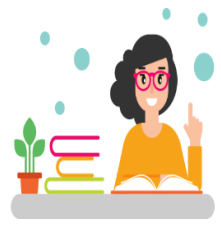

**Noțiuni introductive**

Jocul didactic este un mijloc important de educație intelectuală, extrem de eficient și atractiv, care pune în valoare și antrenează capacitățile creatoare ale copilului.

Wordwall este o platformă în care se pot crea diverse activități interactive pentru copii: fișe, chestionare, potriviri, jocuri de cuvinte, identificarea unor cuvinte lipsă.

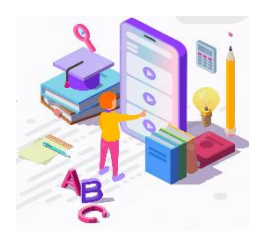

**Etape de lucru** Învățând într-un stil creativ, copiii își dezvoltă anumite abilități creative.

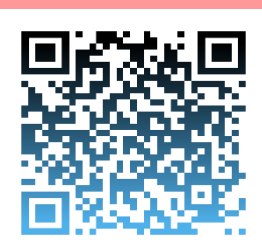

Învățarea pe bază de jocuri digitale este adesea bazată pe simulare, pe explorare şi/

sau joc de rol, având ca scop dorința de a depăși decalajul dintre teorie și practică. În acest context de realizare a sarcinilor pedagogice, un instrument eficient și interactiv, îl constituie Wordwall.

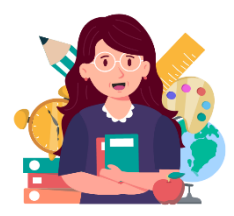

#### **Avantaje ale utilizării**

Wardwall imprimă activității didactice un caracter dinamic și captivant, induce o stare de bucurie și destindere care previne monotonia și oboseala, și fortifică energiile

intelectuale creatoare ale copiilor. În biblioteca comunității

puteți identifica în baza cuvintelor-cheie activități interactive, publicate de alți utilizatori ai platformei.

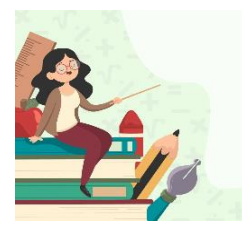

**Exemplu de aplicare** 

**Grupa de vârstă:** 5-7 ani **Tema proiectului:** Animalele **Tema zilei:** Ce știm despre animale **Domenii de activitate:** Științe și

tehnologii

**Dimensiuni:** Educație pentru mediu **Unități de competență:**

1.3 Clasificarea corpurilor din natură după diferite criterii **Obiectiv operațional:** Să identifice în baza imaginilor propuse animalele care nu fac parte dintr-o anumită categorie

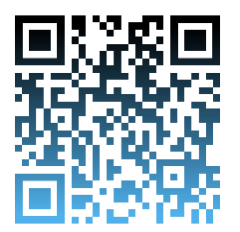

**Link de accesare:**

**<https://wordwall.net/resource/2602998>**

### **JIGSAWPLANET**

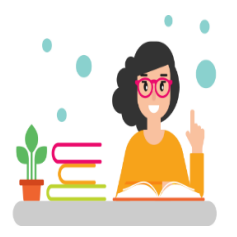

### **Noțiuni introductive**

Instrumentul Jigsawplanet permite crearea unui puzzle care poate fi rezolvat / asamblat online.

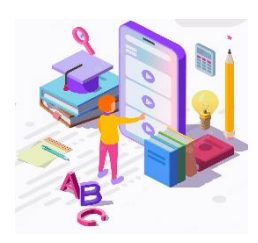

**Etape de lucru**

Deschideți o filă nouă în Google și în motorul de căutare scrieți denumirea aplicației

https://www. jigsawplanet.com. [Se va](https://www.jigsawplanet.com./)  [deschide o fereastră](https://www.jigsawplanet.com./) cu interfața [instrumentului Jigsawplanett.](https://www.jigsawplanet.com./)

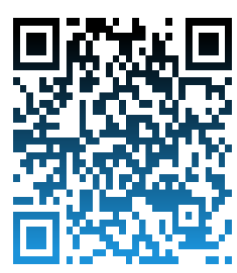

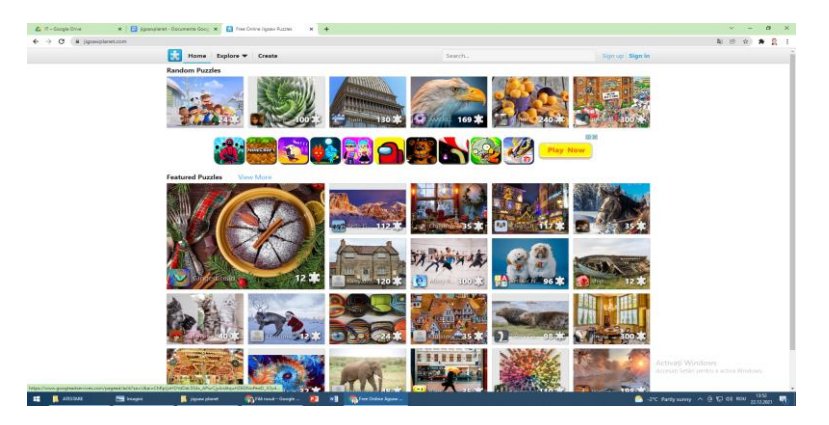

Figura 1. Interfața instrumentului Jigsawplanet

Explorăm interfața ferestrei și opțiunile instrumentului:

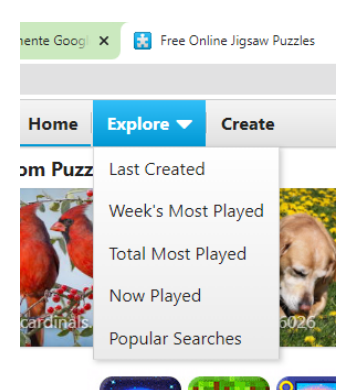

Last Created - ultimul creat; Week s Most Played - cele mai jucate în ultima săptămână; Total Most Played - cele mai jucate / deschise dintre toate; Now played - care se rezolvă / se joacă acum;

Popular Searches - căutări populare Creat - creează un puzzle.

Pentru a crea un puzzle este necesar să ne creăm un cont personal. Apăsăm butonul Sign up și introducem datele care ni se solicită în câmpurile libere:

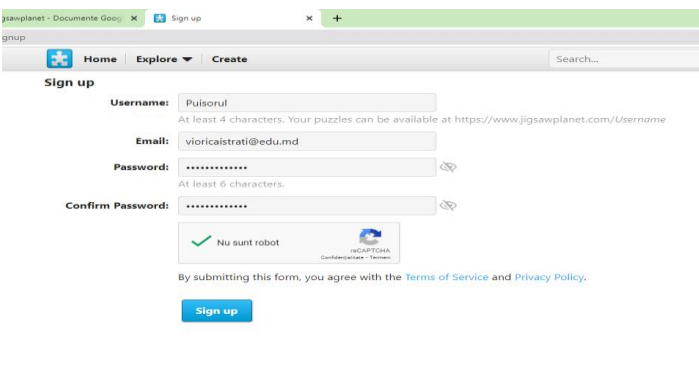

Figura 2. Înregistrarea pe platforma Jigsawplanet

În dreptul câmpului Username indicăm un nume care îl vom folosi pentru accesarea acestei platforme. Puteți folosi Numele și prenumele dvs sau un pseudonim. În dreptul câmpului Email indicați prin tastare adresa electronică a dvs Tastați parola dvs secretă a poștei electronice în câmpul **Password.** 

Introduceți încă o dată aceeași parolă a adresei electronice în dreptul câmpului Confirm Password. Bifați căsuța Nu sunt robot. Apoi butonul albastru Sign up. Înregistrarea dvs a fost realizată cu succes și pe ecran vă va apărea mesajul că vi s-a trimis un mesaj în adresa dvs.

La această etapă a înregistrărilor, pe ecranul ferestrei este butonul pentru selectarea limbii de lucru cu instrumentul Jigsawplanet. Automat este setată limba engleză. dacă se dorește a schimba limba de afișare - accesați triunghiul micuț din dreapta și se deschide o fereastră mică de unde se poate selecta limba dorită.

La adresa electronică indicată de dvs veți primi un email pentru validarea contului. Accesați link-ul din mesajul recepționat. Veți fi redirecționat pe pagina aplicației și veți accesa de aici textul albastru sign in now. Introduceți în câmpurile corespunzătoare numele de utilizator, parola și accesați butonul de mai jos Sign in.

Pe ecranul calculatorului se va deschide fereastră cu un meniu nou. Explorați meniul aplicației, care s-a completat cu butonul My puzzle (puzzle-urile mele) și Saved games (jocuri salvate). Deocamdată aici nu va apărea nimic nou deoarece dvs abia v-ați înregistrat pe platformă.

Accesăm butonul Create pentru a crea un Album de puzzle.

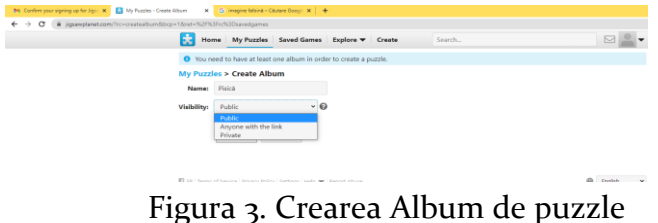

Scriem un nume Albumului de puzzle-uri în căsuța Name. Următoare căsuță ne propune tipul de vizibilitate al Albumului creat: Public (oricine intră pe platformă îl poate accesa), Anyone with the link (oricine are linkul) sau Private (doar posesorul acestuia, nu va putea fi distribuit sau accesat de nimeni altcineva). Setați prin accesarea unei opțiuni tipul de vizibilitate. Apăsați butonul de mai jos: Create și urmați instrucțiunile pentru a crea puzzle în acest album.

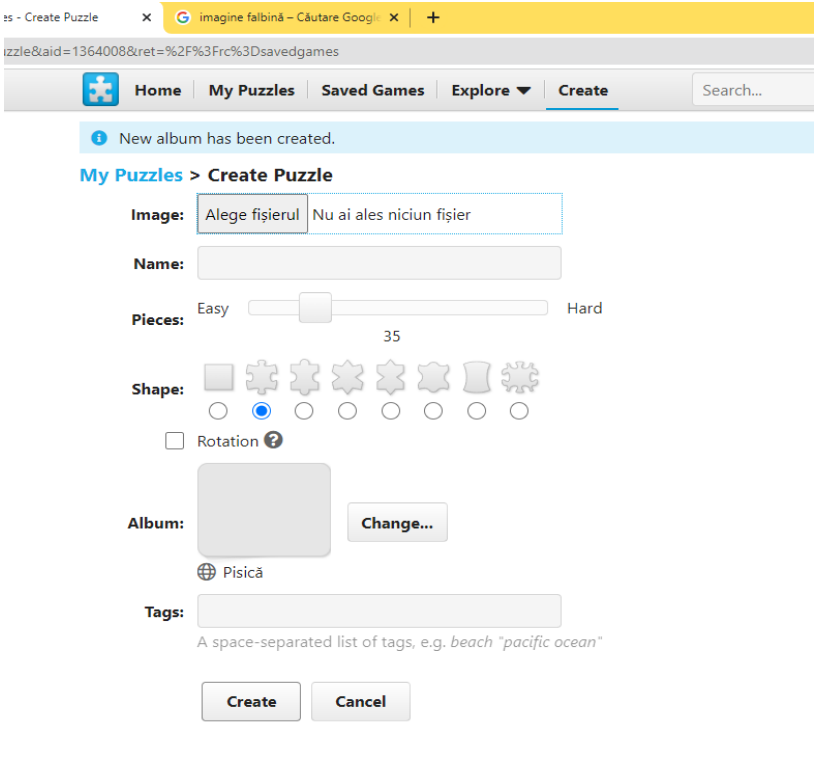

Fil FB | Terms of Service | Privacy Policy | Settings | Help | Report Abuse

#### Figura 4. Instrumente de creare a unui puzzle

Dați clic în dreptul cuvântului Image, pe butonul (Alege fișierul) care urmează a fi încărcat. Din timp să aveți pregătită o imagine, într-un dosar pe calculatorul dvs, care va servi drept suport pentru crearea puzzle-ului. Apăsați butonul Deschidere și imaginea se va încărca pe platforma Jigsaw planet.

Scrieți un nume pentru puzzle în dreptul câmpului Name. Alături de câmpul cu denumirea Pieces observați o bară cu un buton de formă pătrată. Acest buton va ajuta la stabilirea numărului de piese din care va fi alcătuit puzzle-ul. Mișcând acest buton (cu ajutorul cursorului ținut apăsat) spre stânga se observă micșorarea numărului, mișcând butonul spre dreapta - numărul se mărește. Stabiliți un număr relativ mic de piese în cazul în care acest puzzle este destinat copiilor (în funcție de vârsta acestora). Numărul minim posibil de stabilit este 4, numărul maxim - 300.

În dreptul câmpului Shape sunt expuse o serie de forme pe care le va lua puzzle-ul după selectarea prin bifare în cerculeț, dreptul formei dorite. Cu cât vârsta copiilor este mai mică, cu atât se vor alege forme simple, care să le susțină învățarea și plăcerea pentru activitate. Sub cuvântul Shape este o căsuță pentru bifare. În cazul bifării acesteia, piesa de puzzle va putea fi rotită în timpul rezolvării puzzle-ului. Nu se recomandă selectarea acestei opțiuni pentru copiii preșcolari.

În dreptul câmpului cu Cuvântul Tags scrieți cuvinte semnificative care se referă la puzzle-ul creat de dvs, acestea vor ajuta potențialii beneficiari ai platformei să îl găsească. Apăsați butonul Create pentru a obține puzzle-ul.

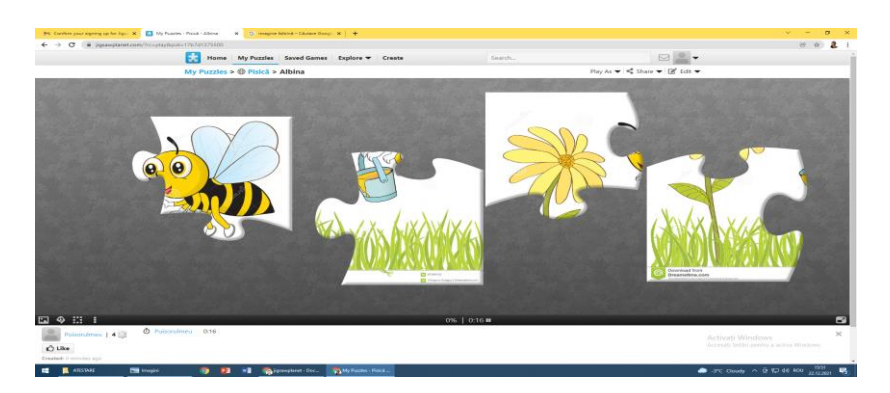

Figura 5. Puzzle creat din 4 piese

Cu ajutorul cursorului apăsat, piesele de puzzle pot fi "apucate" și mișcate în diferite direcții. Puzzle se asamblează ca un puzzle obișnuit, prin identificarea locului potrivit pentru a crea o imagine integrală. Pentru a mai rezolva puzzle ori de câte ori se dorește, se apasă butonul cu săgeți din partea stângă de jos a ecranului.

Pentru a distribui puzzle-ul, accesăm butonul My puzzle din bara de meniu de pe interfața instrumentului. Pe triunghiul din colțul dreapta de sus a imaginii, care reprezintă puzzle-ul propriu-zis, apăsați butonul Share. Acest puzzle poate fi distribuit în diferite moduri, conform titlurilor pictogramei care apare: Facebook, Twitter, Email, Embed.

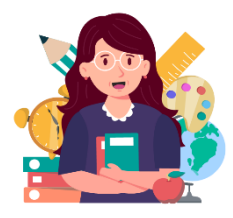

#### **Avantaje ale utilizării**

Aplicația oferă posibilitatea de a transforma orice imagine într-un puzzle online. Platofrma Jigsawplanet este utilă la diferite etape ale învățării: evocare, retentie, extindere.

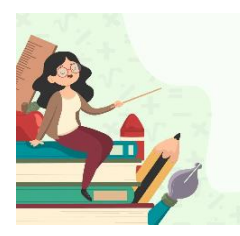

**Exemplu de aplicare** 

**Grupa de vârstă:** 5-6 ani **Tema proiectului:** În lumea poveștilor **Tema zilei**: Ursul păcălit de vulpe **Domenii de activitate:** Limbaj și

comunicare

**Dimensiuni:** Educație pentru limbaj și comunicare **Unități de competență:**

3.1. Perceperea conținutului textului literar (povești, poezii) în baza imaginilor/ cardurilor/ filmulețelor educative și raportarea imaginilor la textul audiat.

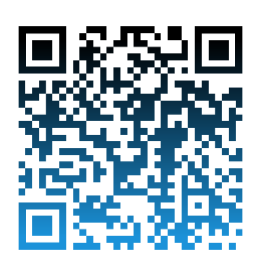

**Obiectiv operațional:** Să descrie fragmentul din poveste obținut în urma reconstituirii puzzle-ui digital.

**Link de accesare:**

**[https://www.jigsawplanet.com/?rc=](https://www.jigsawplanet.com/?rc=%20play&pid=23125b161839)  [play&pid=23125b161839](https://www.jigsawplanet.com/?rc=%20play&pid=23125b161839)**

# **APLICAȚII ȘI INSTRUMENTE DIGITALE PENTRU CREAREA DE COLAJE, POSTERE, HĂRȚI CONCEPTUALE**

### **CANVA FOR EDUCATION**

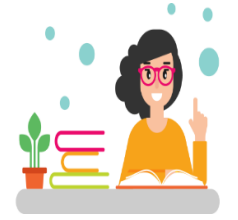

### **Noțiuni introductive**

Canva for Education este un instrument de design puternic, care vă permite să creați design-uri uimitoare din punct de vedere vizual pentru orice materie sau nivel de

vârstă. Se pot crea propriile modele de la zero sau puteți alege din biblioteca lor de peste 60.000 de șabloane educaționale de înaltă calitate. De la prezentări, postere și infografice, până la foi de lucru, învățare bazată pe proiecte și planuri de lecție, posibilitățile sunt nesfârșite.

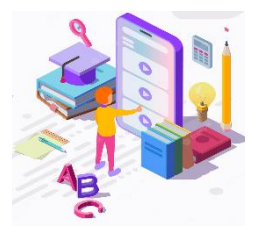

#### **Etape de lucru**

Acest instrument este util și oferă posibilitatea de a crea fișe interactive, filme

și serii educaționale, imagini colaje, broșuri, flyere, cărți de vizită, invitații. În imaginea de mai jos, este reprezentat un experiment pentru treapta preșcolară.

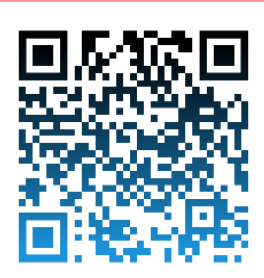

Canva propune următoarea interfață (Figura 2):

1. Șabloanele – modele deja create care pot fi preluate, adaptate, modificate;

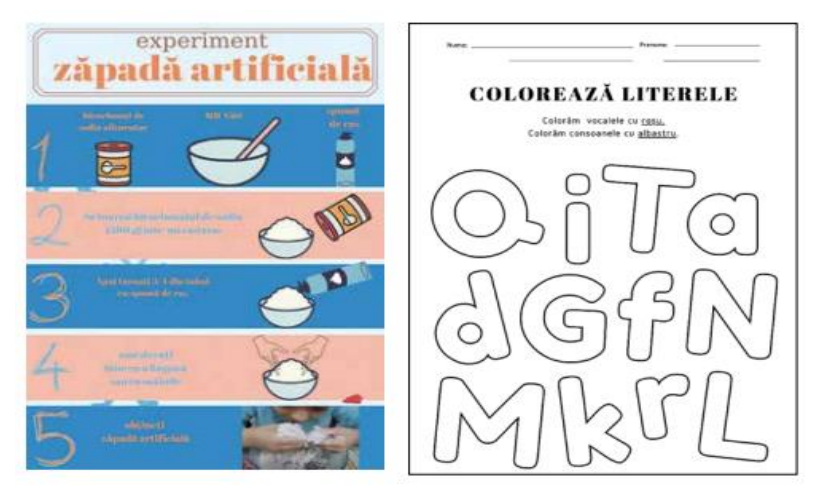

Figura 1. Exemple de fișe create în Canva

- 2. Încărcările se încarcă fișiere, precum: poze, imagini, filmulețe video din calculatorul nostru sau de pe o altă aplicație;
- 3. Fotografiile imagini oferite de către Canva care pot fi preluate (din galerie);
- 4. Elementele includ diferite elemente, altele decât imaginile, structurate pe diverse teme;
- 5. Textele includ modele de texte care pot fi inserate pe pagina alba;
- 6. Videoclipuri o galerie cu filmulețe video scurte;
- 7. Fundalul sunt niște imagini colorate care pot servi drept fundal pentru materialul creat;
- 8. Folderele reprezintă un container virtual, într-un sistem de fișiere digital;
- 9. Mai multe oferă alte posibilități, precum: audio, diagrame, ș.a.

Utilizând aceste instrumente, puteți obține materiale didactice de cea mai înaltă calitate. În acest context, ținem să menționăm și alte modele, precum sunt: abțibilduri, medalii, care îi fac pe educabili să se simtă bine, atât psihic cât şi fizic.

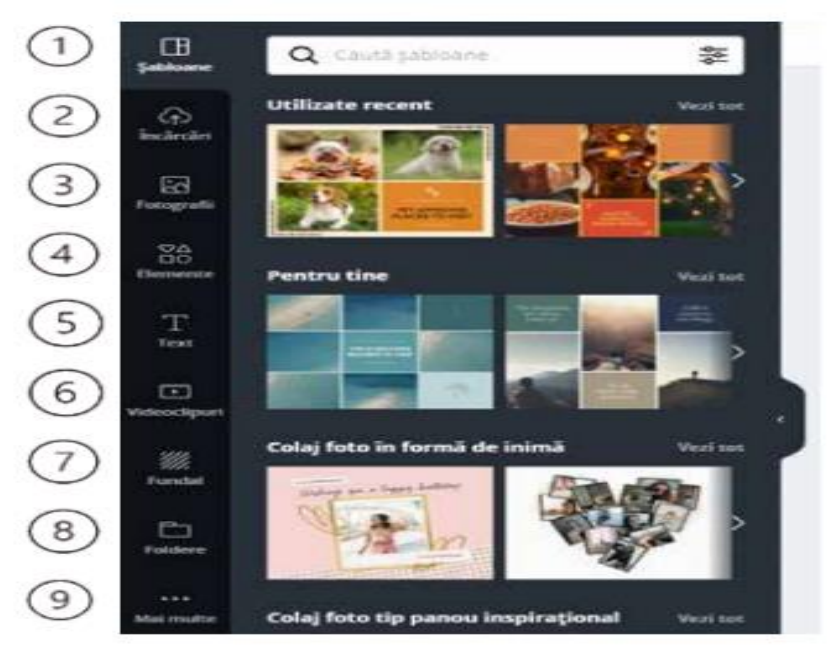

Figura 2. Instrumente de lucru în Canva

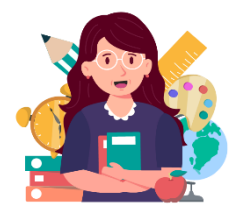

### **Avantaje ale utilizării**

Canva - este cel mai bun instrument grafic pentru utilizatorii necalificați. Iar pentru cadre didactice este o alternativă a PPTului, mult mai extinsă. Acest instrument

grafic online este extrem de simplu de utilizat și oferă o mulțime de șabloane, care pot fi utile cadrului didactic în elaborarea materialelor didactice. Acest instrument, este o modalitate rapidă și ușoară de a crea imagini și de a-i ajuta pe cei necalificați să exploreze designul grafic.

Canva stimulează creativitatea, colaborarea și comunicarea vizuală - toate abilitățile esențiale pregătite pentru viitor pe care copiii să le învețe.

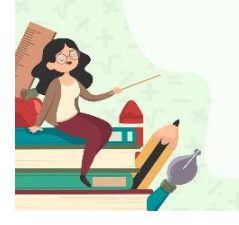

**Exemplu de aplicare** 

**Grupa de vârstă:** 4-5 ani **Tema proiectului:** Minuni în jur **Tema zilei:** Planeta albastră **Domeniu de activitate:** Limbaj și

comunicare

**Dimensiune:** Educație pentru limbaj și comunicare **Unități de competență:**

1.2. Recunoașterea unor surse sonore (persoane, jucării, vieţuitoare, obiecte) din mediul apropiat după sunetele produse.

**Obiectiv operațional:** Să recunoască imagini cu obiecte și fenomenele după sunetele produse de către acestea

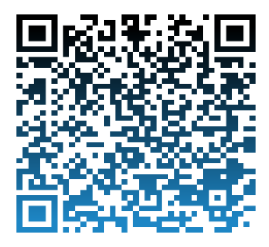

**Link de accesare:** 

**[https://www.canva.com/design/DAFg](https://www.canva.com/design/DAFgAg-Xwag/cbCvHHeGkthkdLSC6Q%20szYw/watch?utm_content=DAFgAg-) [Ag-Xwag/cbCvHHeGkthkdLSC6Q](https://www.canva.com/design/DAFgAg-Xwag/cbCvHHeGkthkdLSC6Q%20szYw/watch?utm_content=DAFgAg-)  [szYw/watch?utm\\_content=DAFgAg-](https://www.canva.com/design/DAFgAg-Xwag/cbCvHHeGkthkdLSC6Q%20szYw/watch?utm_content=DAFgAg-)**
# **COOGLE**

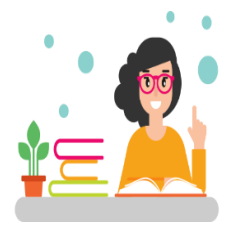

**Noțiuni introductive**

Coogle este un instrument util, de creare a hărtilor conceptuale (conceptual maps) sau hărțile cognitive (cognitive maps), care se definesc ca fiind o imagine a modului de

gândire, simțire şi înțelegere al educabilului, care le elaborează sau le analizează, la început mai simplu, apoi tot mai complex, devenind o procedură de lucru la diferite discipline, dar şi o procedură inter- şi transdisciplinară.

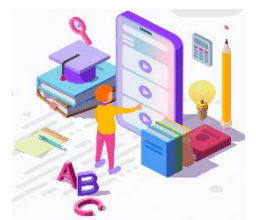

#### **Etape de lucru**

După logarea cu un cont Google, se accesează rub rica ,,Create diagram/ Creează diagramă", care

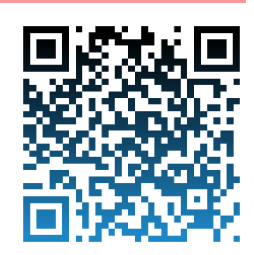

are un simbol sugestiv ,,+".

1. Ulterior, apare un fundal gri-deschis,

iar pe mijloc un chenar, unde scrie ,,Click to edit title/Dă click pentru editarea titlului". Se introduce textul, se formatează, se adăugă o imagine la dorință, se face link de acces și se introduce o pictogramă sugestivă.

2. Se adăugă o ramură, accesând săgeata prezentă pe fiecare latură a chenarului din mijloc, iar când se schimbă orientarea cursorului pe ea, apare semnul plus.

3. Se face click dreapta, orientând cursorul pe caseta din vârful ramurii, apoi apare un cerc cu mai multe opțiuni. Una dintre ele constituie posibilitatea de a modifica culoarea ramurii, fiind accesibil un număr limitat de culori pentru varianta gratuită a aplicației.

4. Auto-aranjarea ramurilor. Modificarea formei geometrice a casetei din vârful ramurii (3 forme disponibile). Comentarea în chat referitor la ramura selectată.

5. Adăugarea unei noi ramuri. Lipirea ramurii în altă secțiune, făcând click stânga și mișcarea cursorului în direcția unde doriți să lipiți ramura. Copierea. Ștergerea ramurii

 Aceste hărți se pot utiliza atât în predare - învăţare, cât şi în evaluare, la toate nivelurile şi toate disciplinele. Când sunt instrumente de evaluare presupun operații de analiză, identificare a semnificatiei conceptelor (prin procedura de ierarhizare), comparaţii, clasificări şi raţionamente.

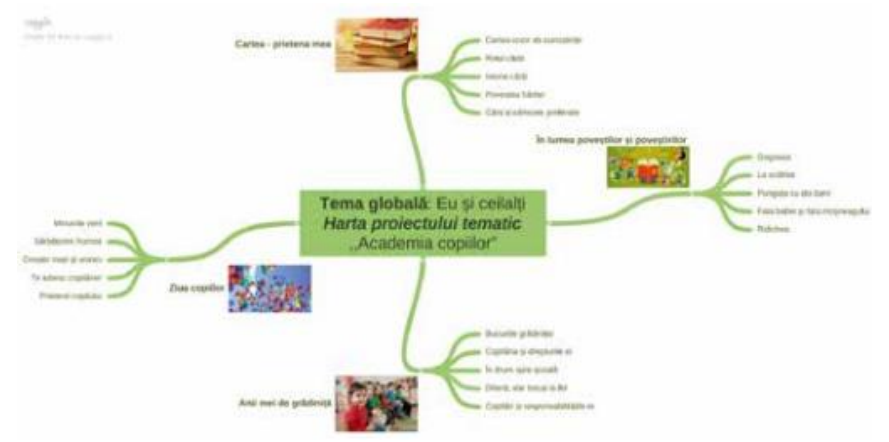

Figura 1. Harta proiectului creat în Coogle

De asemenea, pot fi utilizate drept materiale didactice, de exemplu, ca și planșe, sau incluse într-o prezentare electronică, atât pentru predare, învățare cât și pentru evaluare, ceea ce va stimula vizualizarea unor concepte, datorită imaginilor sugestive incluse.

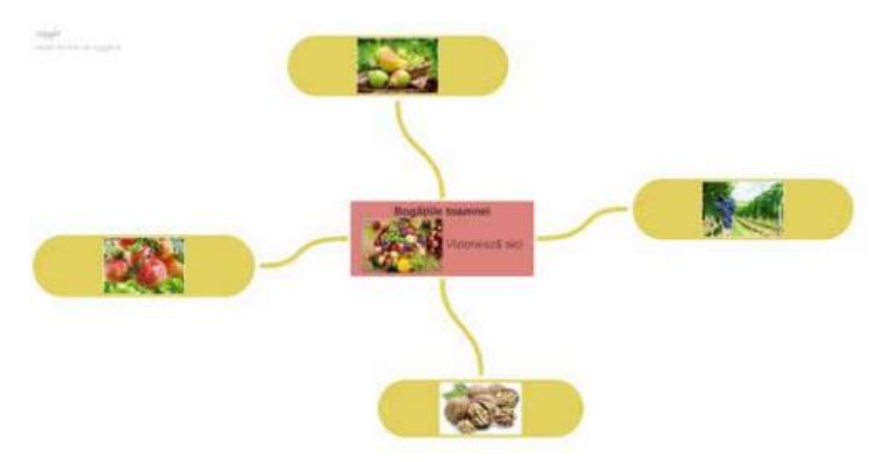

Figura 2. Material didactic structurat în Coogle Integrând diferite tipuri de organizatori grafici în demersul didactic, facilităm structurarea conținutului informațional, vizualizarea mai clară a principiilor, ideilor, conceptelor și crearea legăturilor dintre acestea, sistematizarea atractivă a achizițiilor, mai ales pentru educabilii cu un stil vizual de învățare.

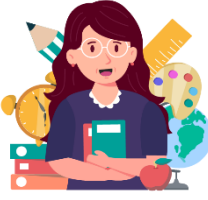

## **Avantaje ale utilizării**

În activitatea didactică, aplicația Coggle ne ajută să elaborăm, de exemplu, pentru învățământul preșcolar, o hartă a proiectului tematic, economisind timp

enorm pentru includerea mai multor legături între subteme și tema zilei (vezi în imaginea de mai jos).

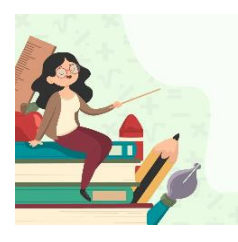

# **Exemplu de aplicare**

**Grupa de vârstă:** 4-5 ani

**Tema proiectului:** Anotimpul cireșelor **Tema zilei:** Vara

**Domenii de activitate:** Științe și tehnologii

**Dimensiuni:** Educația pentru mediu **Unități de competență**:

1.1. Evidențierea semnelor caracteristice fiecărui anotimp.

1.3. Explicarea acțiunii factorilor mediului asupra organismelor organismelor

**Link de accesare:**

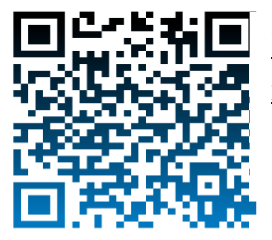

**GENIALLY [xku5S9Gn9/t/unnamed](https://coggle.it/diagram/YNG0FMXxku5S9Gn9/t/unnamed)[https://coggle.it/diagram/YNG0FMX](https://coggle.it/diagram/YNG0FMXxku5S9Gn9/t/unnamed)**

# **GENIALLY**

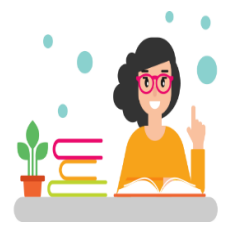

**Noțiuni introductive**

Posterul digital folosit în cadrul procesului de predare-învățare a devenit ,,o minune'' interactivă animată și eficientă pentru profesori, oferindu-le posibilitatea de a

prezenta un conținut informațional copiilor.

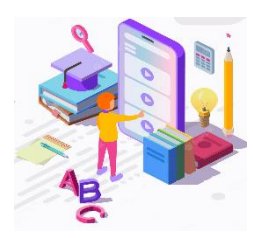

### **Etape de lucru**

Genially este o platformă online care permite crearea a peste 10 tipuri de conținuturi

interactive (prezentări, infografice, postere, jocuri interactive, videouri,

ghiduri, teste, etc.), ceea ce permite educatorului să creeze o varietate de resurse educaționale digitale diverse, atât în formă pură, cât și într-una combinată, introducând elemente simple în altele mai complexe, cu elemente de navigare interactivă.

Posterele digitale pot fi clasificate în 2 categorii:

*Posterele statice:* elementele acestora sunt statice, încorporează în sine un conținut informațional schematic, imagini, mesaje scurte.

*Posterele interactive:* sunt similare cu posterele tradiționale și cele statice-digitale, dar folosesc link-uri web, animații, videoclipuri, imagini încorporate într-un spațiu. Aceste tipuri de postere permit publicului să acceseze mai multe materiale informaționale pe o anumită temă într-un singur spațiu. Grafica interactivă prezentată în posterul digital este o modalitate bună de a consolida cunoștințele copiilor și de a le dezvolta creativitatea sau de a sistematiza cunoștințele.

Pentru fiecare tip de conținut interactiv, platforma are exemple de resurse digitale ce pot fi preluate ca șablon de utilizare, ce oferă vizibilitate conținutului selectat și o idee despre direcțiile de utilizare a acestuia.

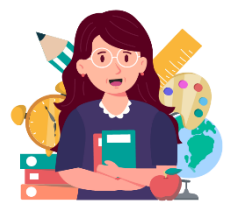

### **Avantaje ale utilizării**

Genially reprezintă o platformă ce creează experiențe educaționale interactive de învățare; animează conținutul static, într-

un conținut interactiv, dinamic; facilitează procesul de învățare prin parcurgerea unui conținut în propriul ritm; integrează furnizorii digitali: google forms, worldwall, learningapp, etc.

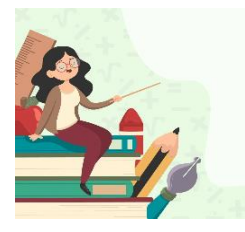

## **Exemplu de aplicare**

**Grupa de vârstă:** 5-7

**Tema proiectului:** În lumea micilor viețuitoare

**Tema zilei:** Albina

**Domenii de activitate:** Potrivit pentru toate domeniile

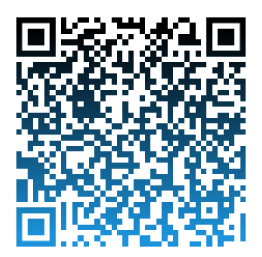

**Link de accesare:** 

[https://view.genial.ly/624a9af713bf21001](https://view.genial.ly/624a9af713bf210010375c1e/presentation-in-lumea-micilor-vietuitoare-albina) [0375c1e/presentation-in-lumea-micilor](https://view.genial.ly/624a9af713bf210010375c1e/presentation-in-lumea-micilor-vietuitoare-albina)[vietuitoare-albina](https://view.genial.ly/624a9af713bf210010375c1e/presentation-in-lumea-micilor-vietuitoare-albina)

### **BIBLIOGRAFIE**

- 1. Gavrilenco N., Cașu D., Garbatovschi V., ș.a. Utilizarea platformelor educaționale în procesul de predareînvățare-evaluare. Suport metodologic. Chișinău: Print-Caro, 2022. 176 p.
- 2. Muhtaris, K., & Ziemke, K. Amplifică: Predarea și învățarea digitală în sala de clasă K-6. Portsmouth: Heinemann, 2015.
- 3. Ohler, J.. Lumea povestirilor digitale. Leadership educațional, Nr 63(4), 2005, pp. 44-47.
- 4. Bourbour M. Digital technologies in preschool education. The interplay between interactive whiteboards and teachers' teaching practices. Orebro University, Repro, 2020. 143 p.
- 5. Frunză E. Importanța utilizării instrumentelor digitale în educație și formare. Disponibil pe: [https://ibn.idsi.md/sites/default/files/imag\\_file/p-238-](https://ibn.idsi.md/sites/default/files/imag_file/p-238-246_0.pdf)  $246$  o.pdf (accesat 22.07.2023)
- **6.** Utilizarea instrumentelor digitale în învățământul preșcolar. Disponibil pe: [https://edict.ro/utilizarea](https://edict.ro/utilizarea-instrumentelor-digitale-in-invatamantul-prescolar/)[instrumentelor-digitale-in-invatamantul-prescolar/](https://edict.ro/utilizarea-instrumentelor-digitale-in-invatamantul-prescolar/)  (accesat 22.07.